# **Topic 4 - Courses**

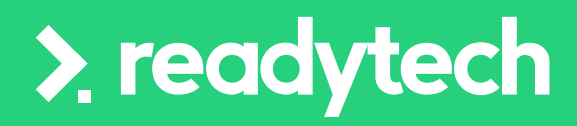

合

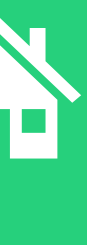

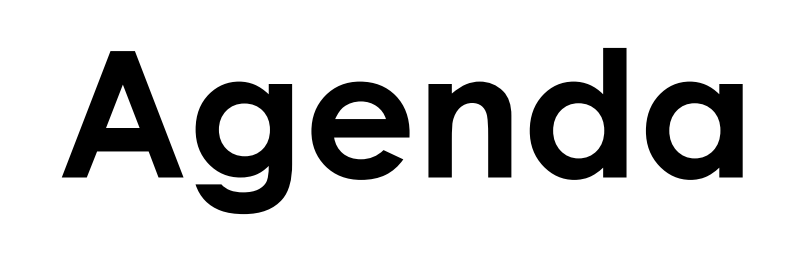

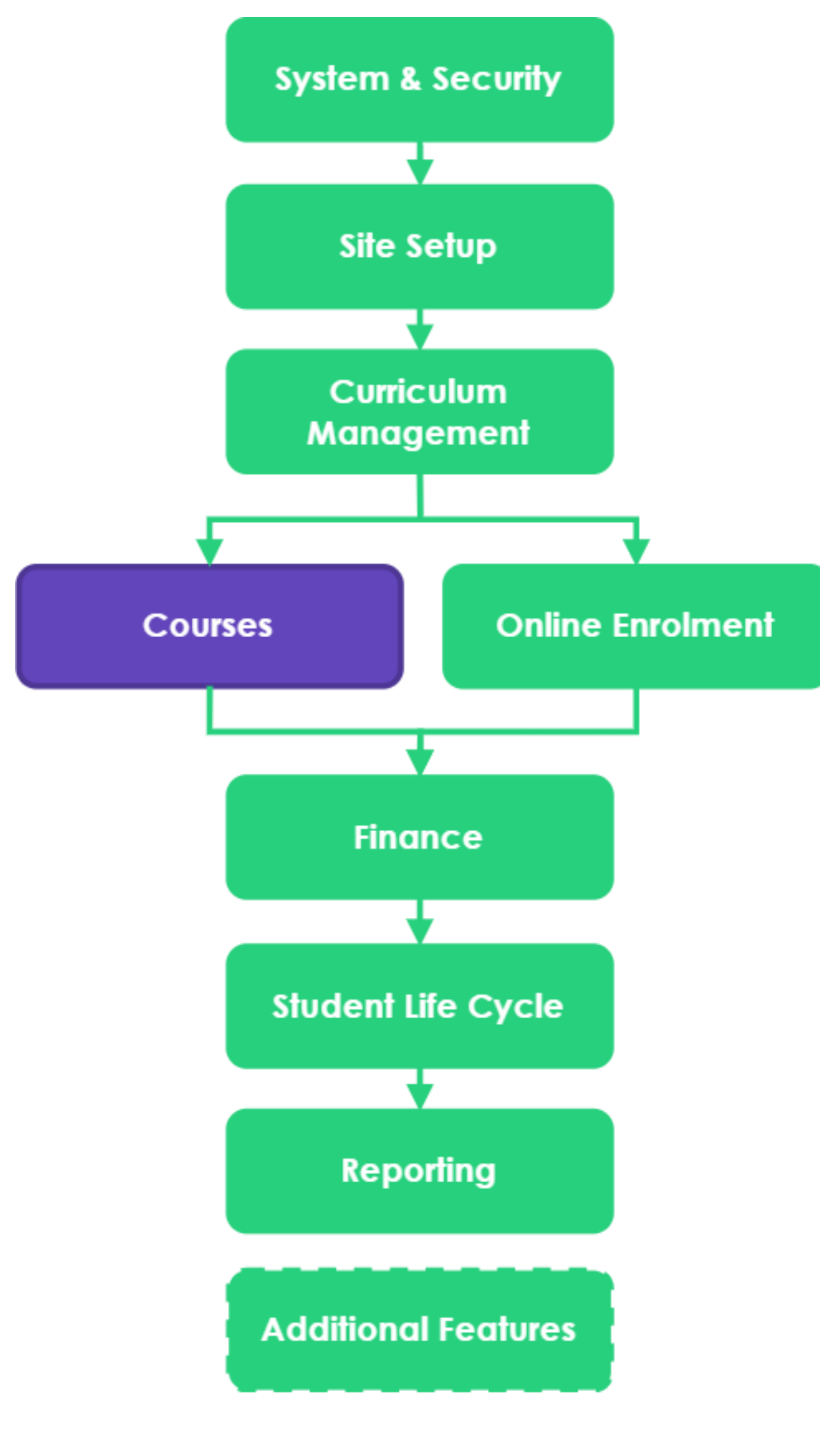

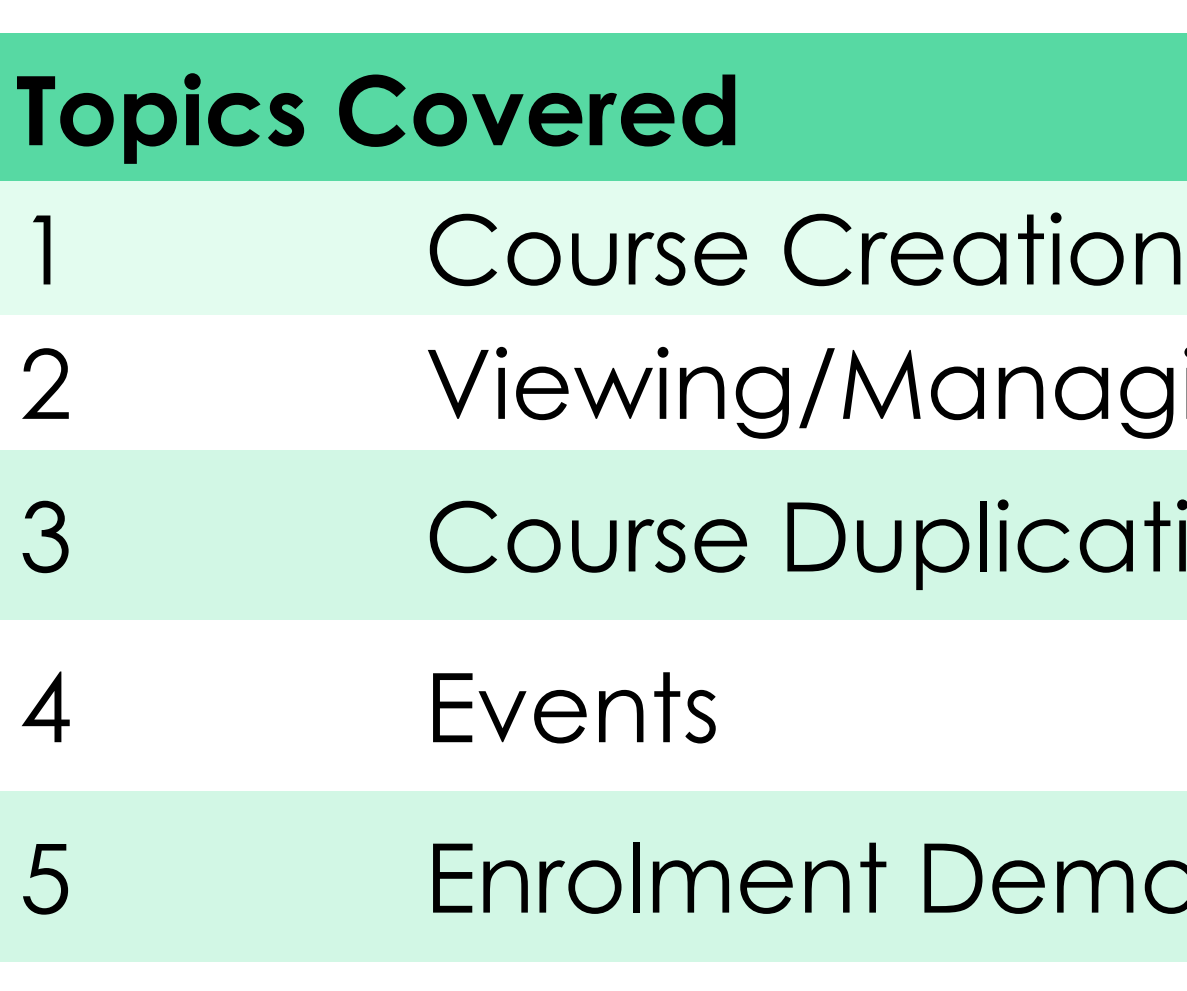

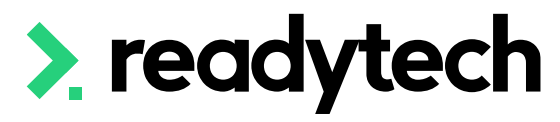

aging Existing Courses cation

monstration (Manual)

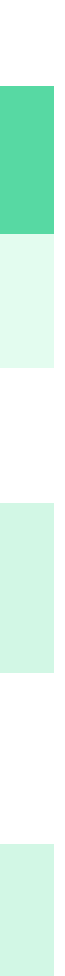

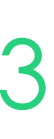

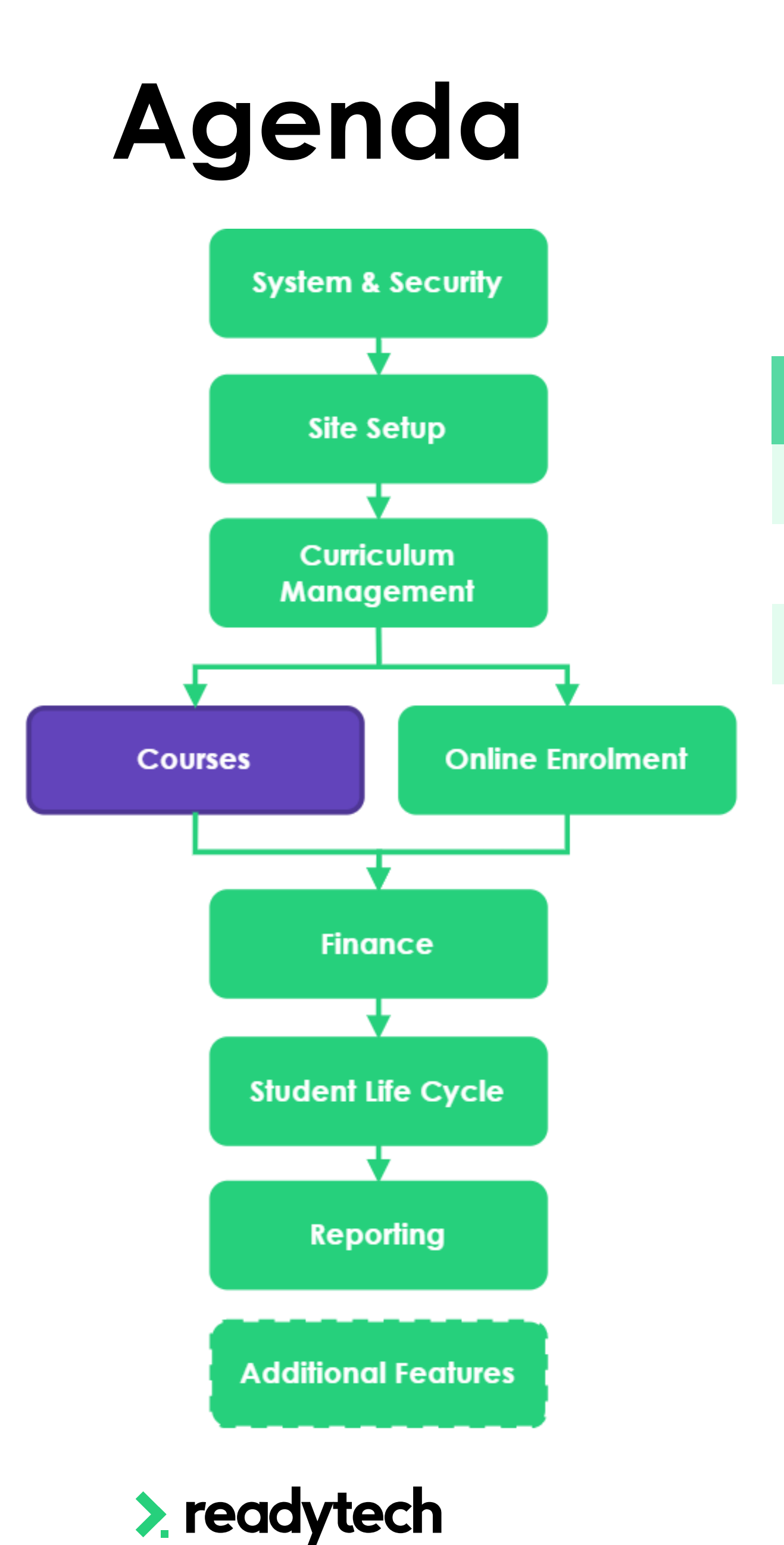

### **Learning Objectives**

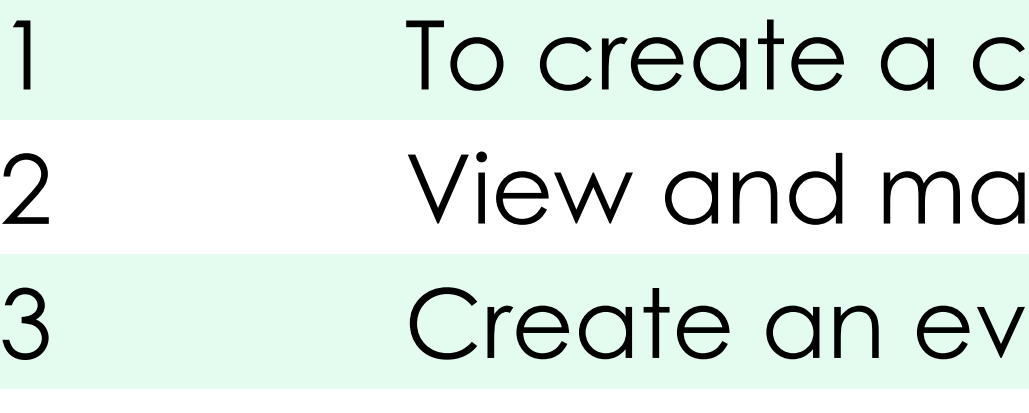

4 Create an event series

- : OUrse
- Inaging existing courses
- 'ent

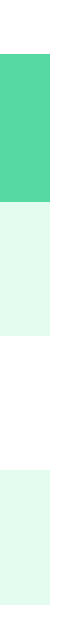

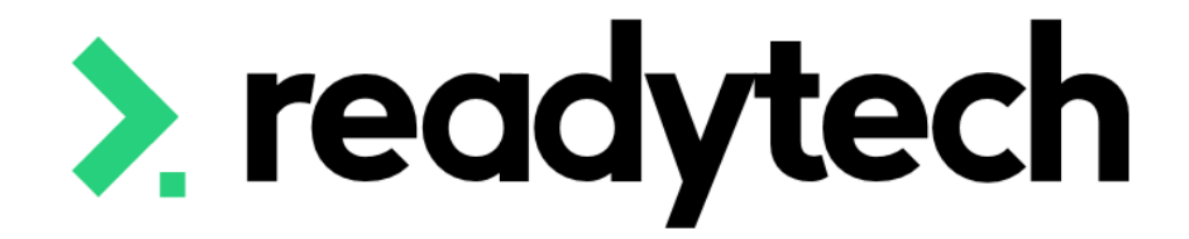

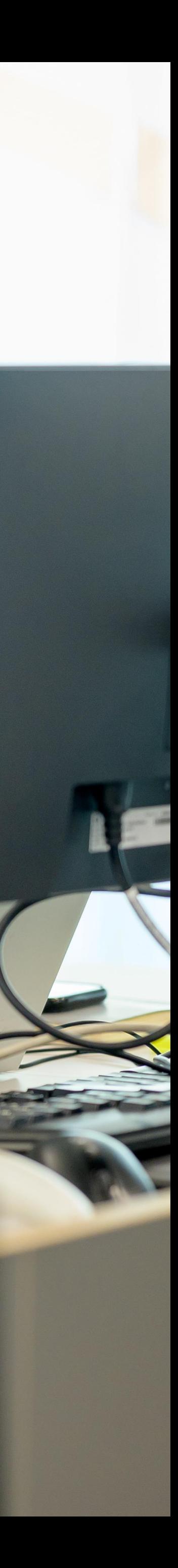

## **Overview**

Courses consist of:

- Curriculum: Drawn down from the program
- Enrolments: Students wishing to undertake that program at that particular intake

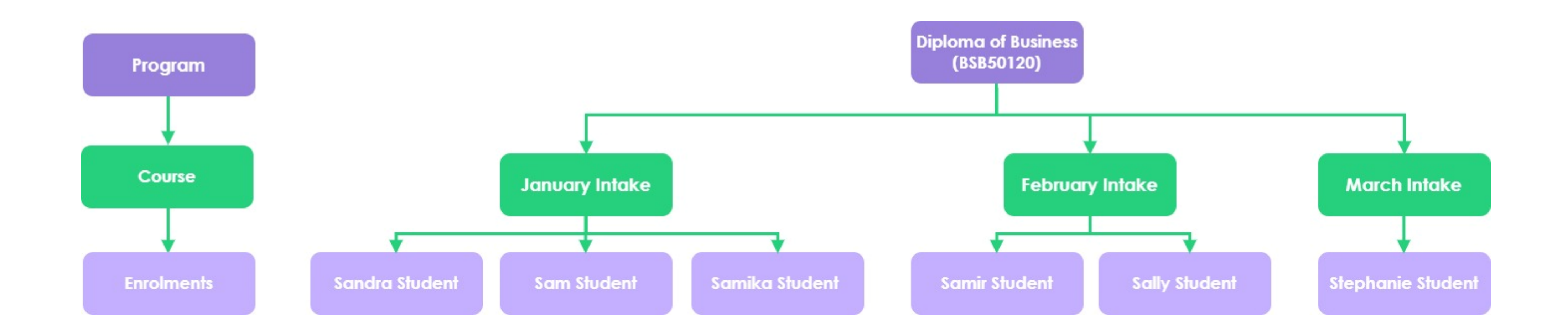

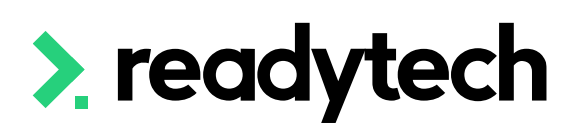

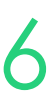

### **Course Creation**

To create a new course, you must first select your Program

If your Program doesn't exist, you will need to create it first

Click Create

You will be able to review your Program details before you generate the Course

Courses > Add New Course

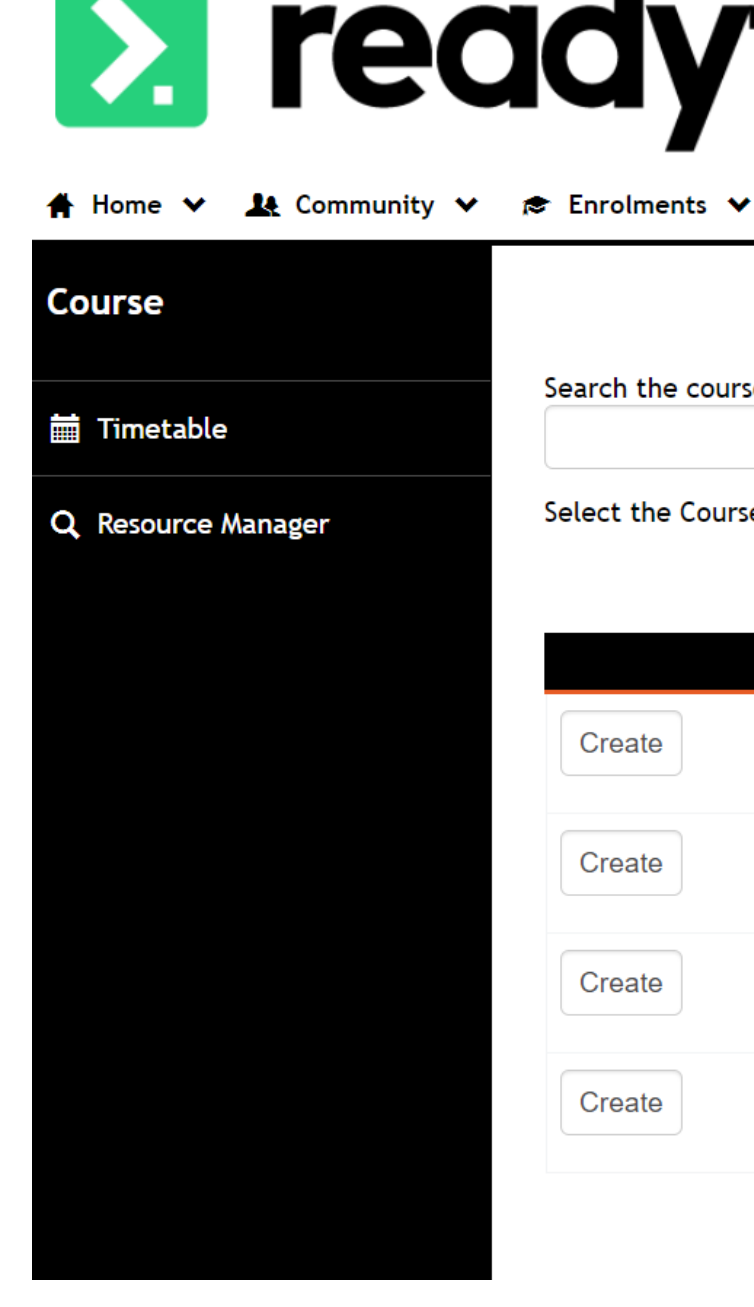

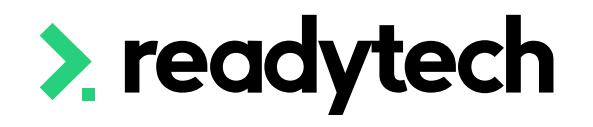

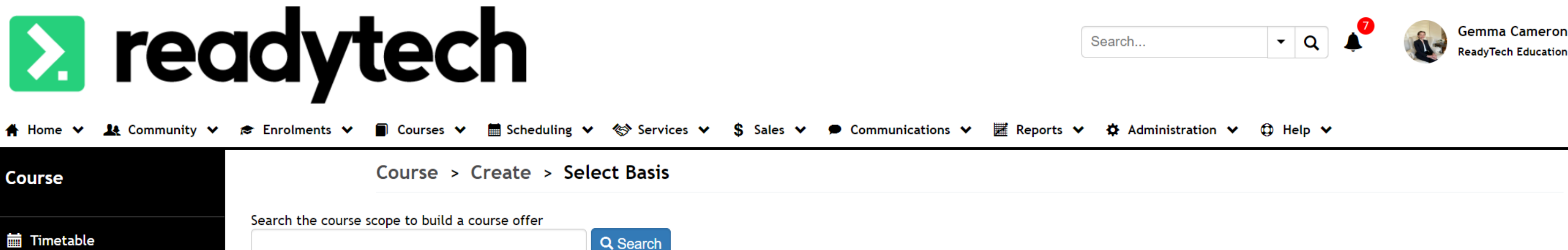

Select the Course Scope that you would like to create a Course Offer from:

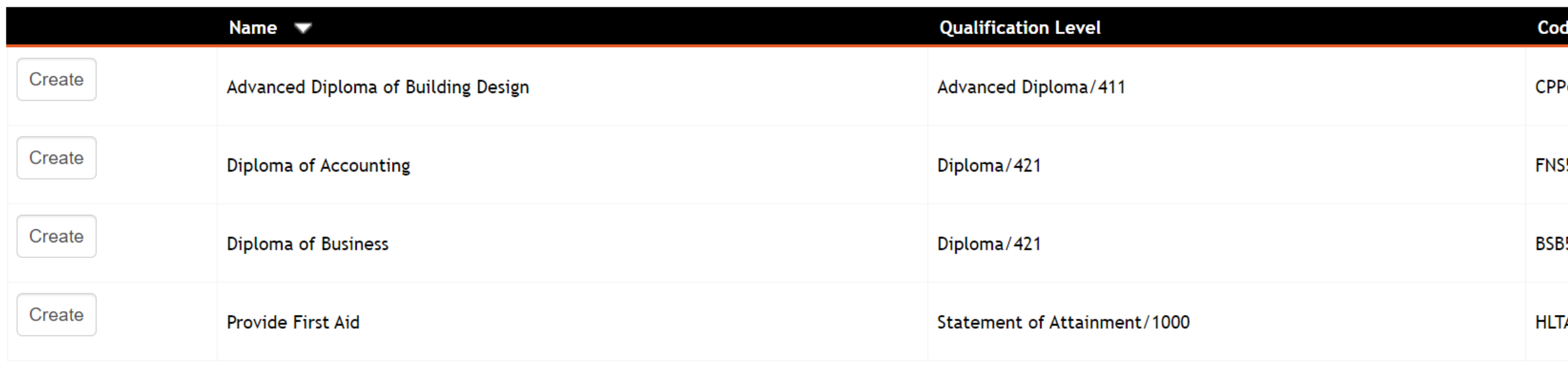

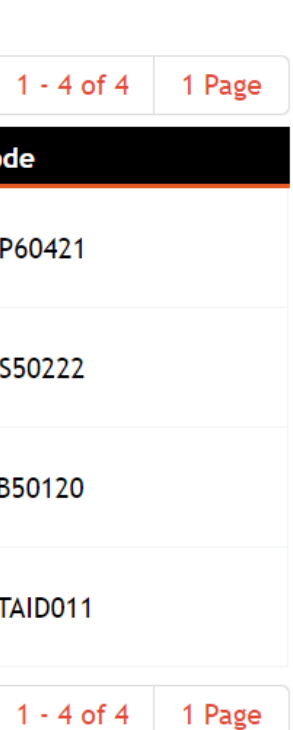

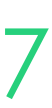

### **Course Creation - Accredited**

This article outline each of the fields [Add a New](https://help-education.readytech.io/support/solutions/articles/51000289621-process-add-a-new-course) **[Course](https://help-education.readytech.io/support/solutions/articles/51000289621-process-add-a-new-course)** Course > Diploma of Business > Create > Edit Details

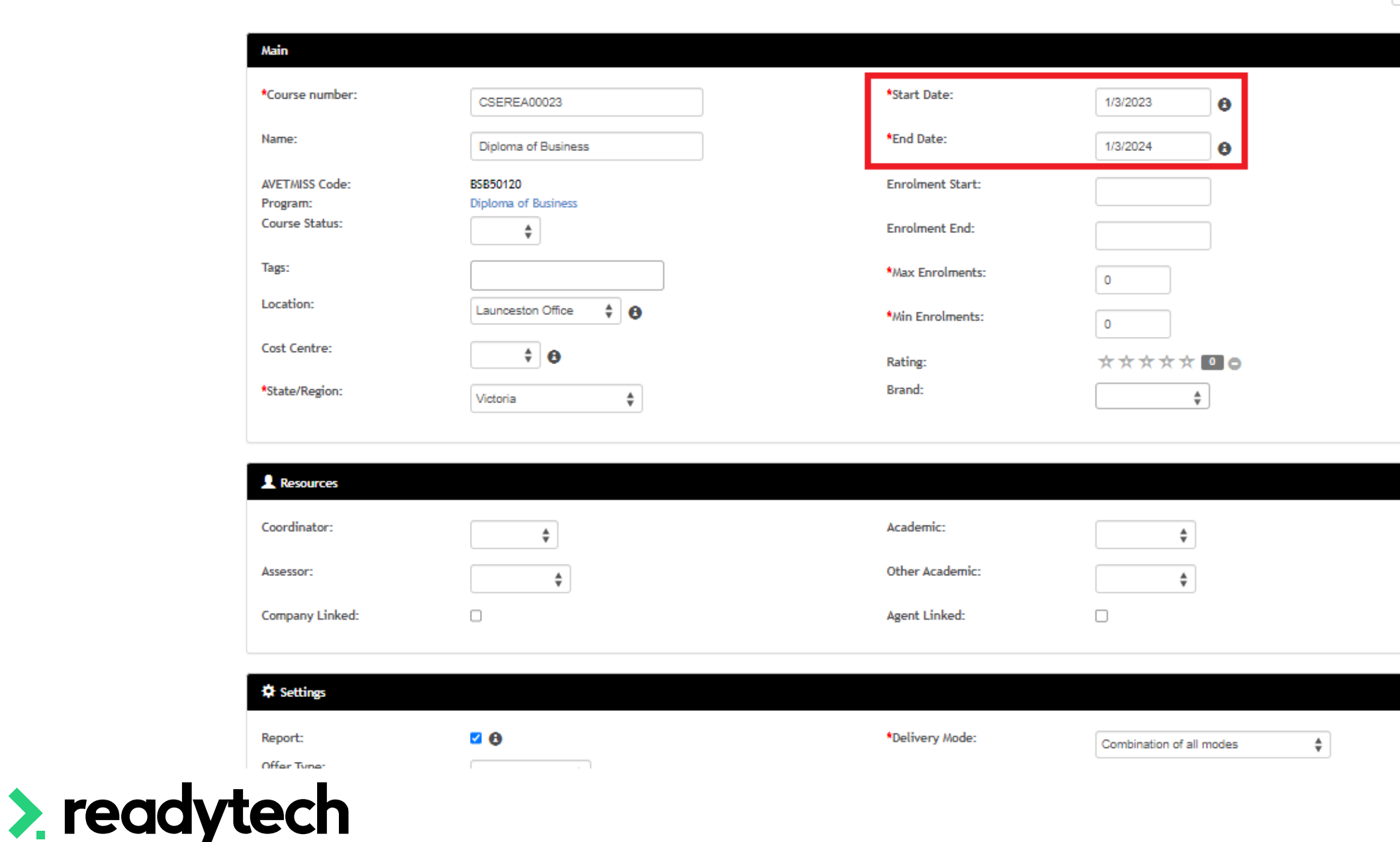

The details screen will take you through detailed fields to generate your course

### **IMPORTANT**:

- End dates are important for reporting requirements, so be sure to set them up correctly
- If the enrolment end date or target end date doesn't overlap the AVETMISS generation year, the enrolment won't be included in the export (even if you have unit activity)

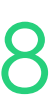

## **Course Creation – Non-Accredited**

For non-accredited courses you need to uncheck 'reports'

Found under: Settings – Reports

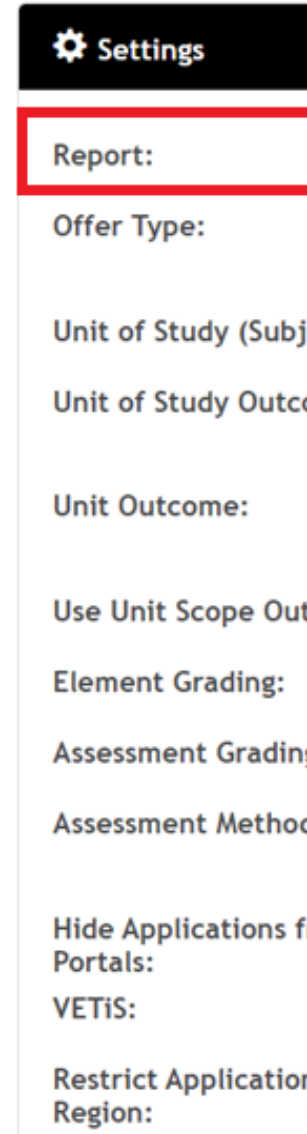

**Course Informatio** 

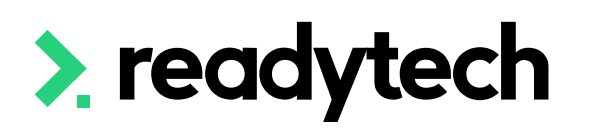

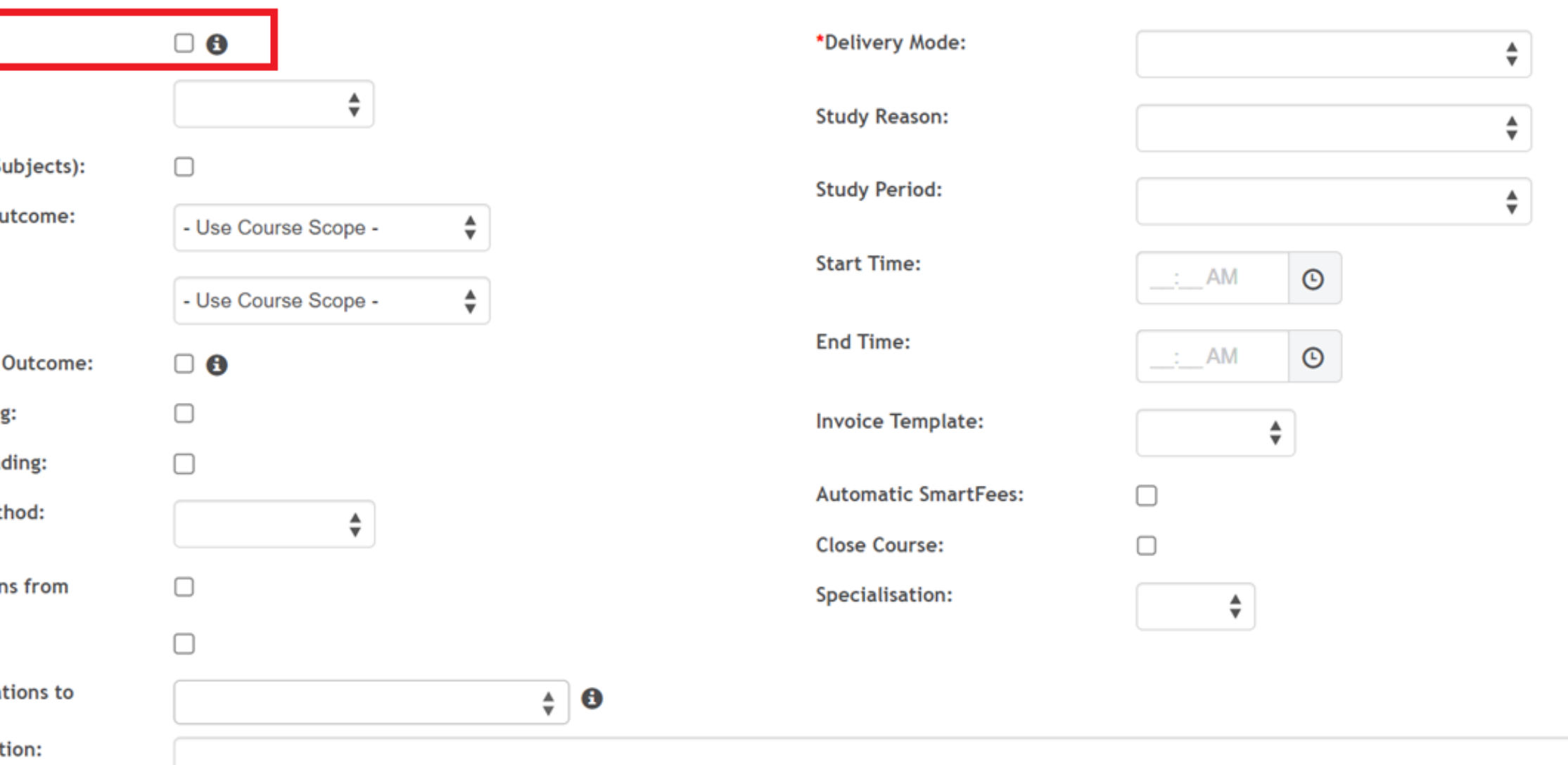

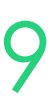

## **Viewing/Managing Courses**

#### You can view Courses in your system

Courses > Course List

Selecting a Course from the list will allow you to view and edit details

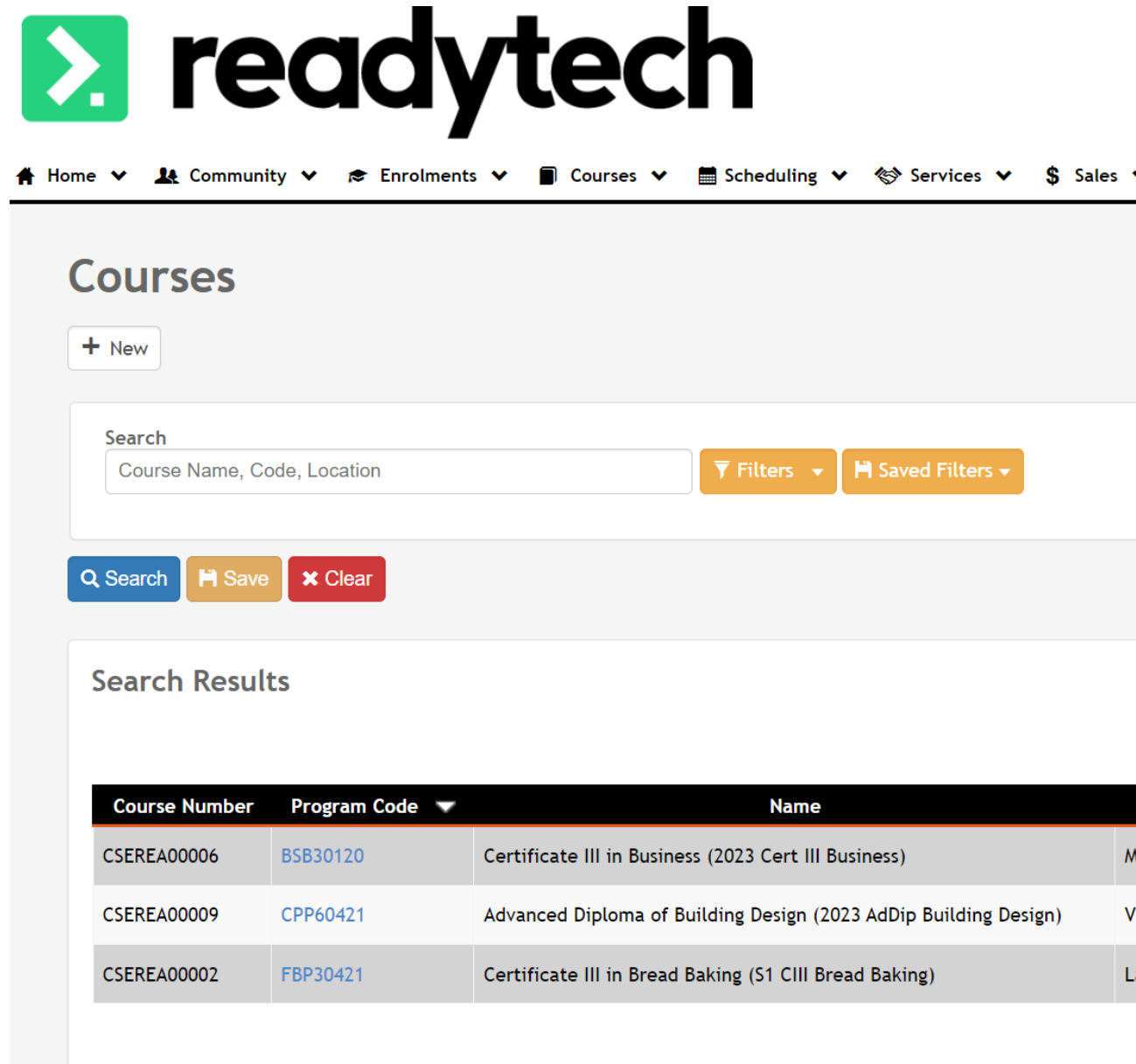

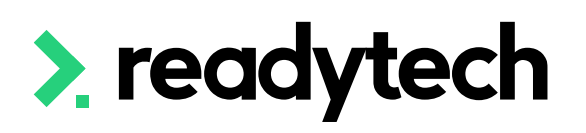

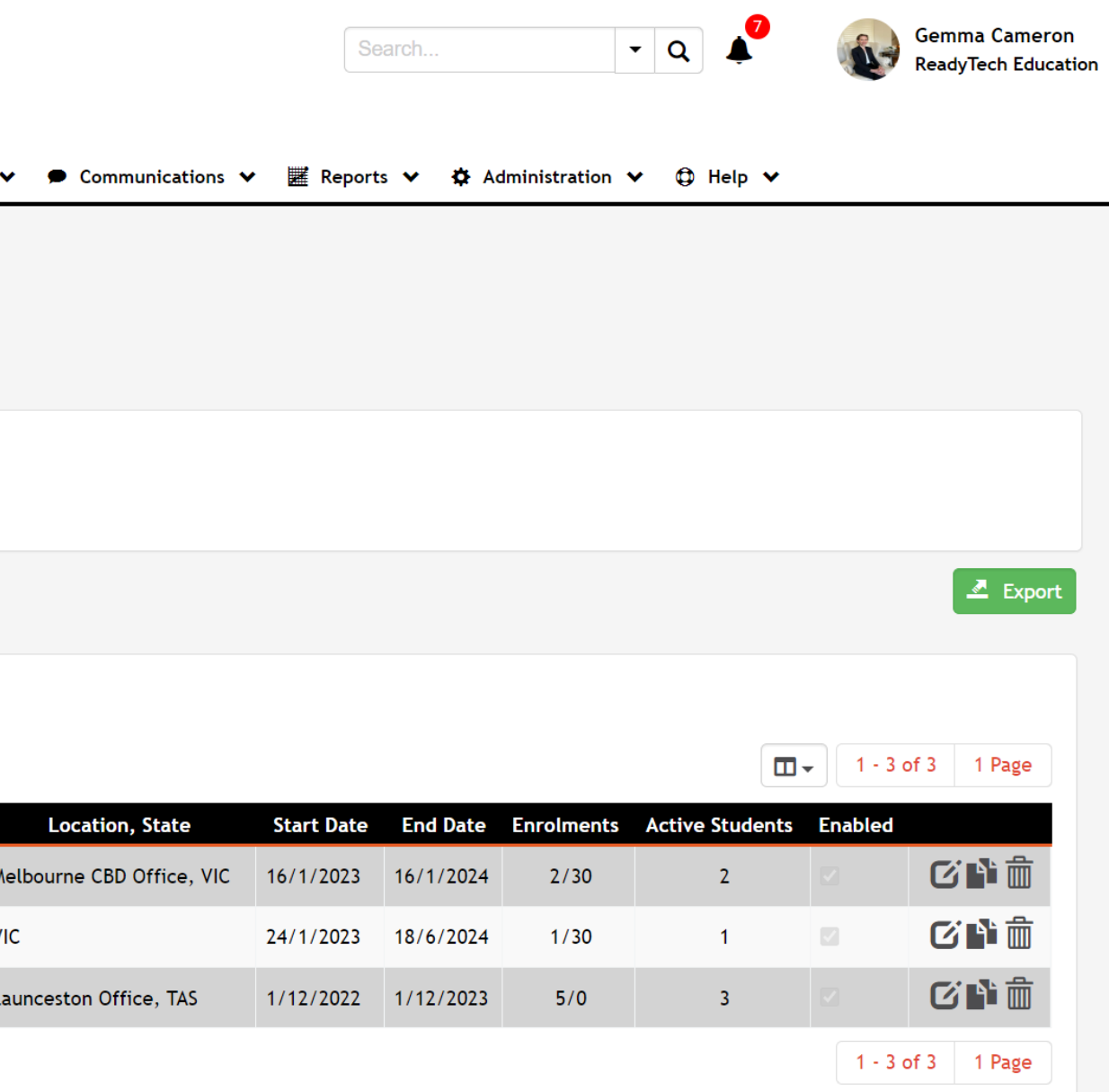

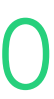

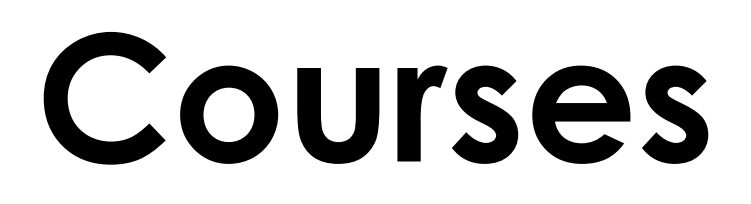

### **Closed Courses**

## You can view closed Courses by using the filter option 'Include closed courses' Courses > Course List

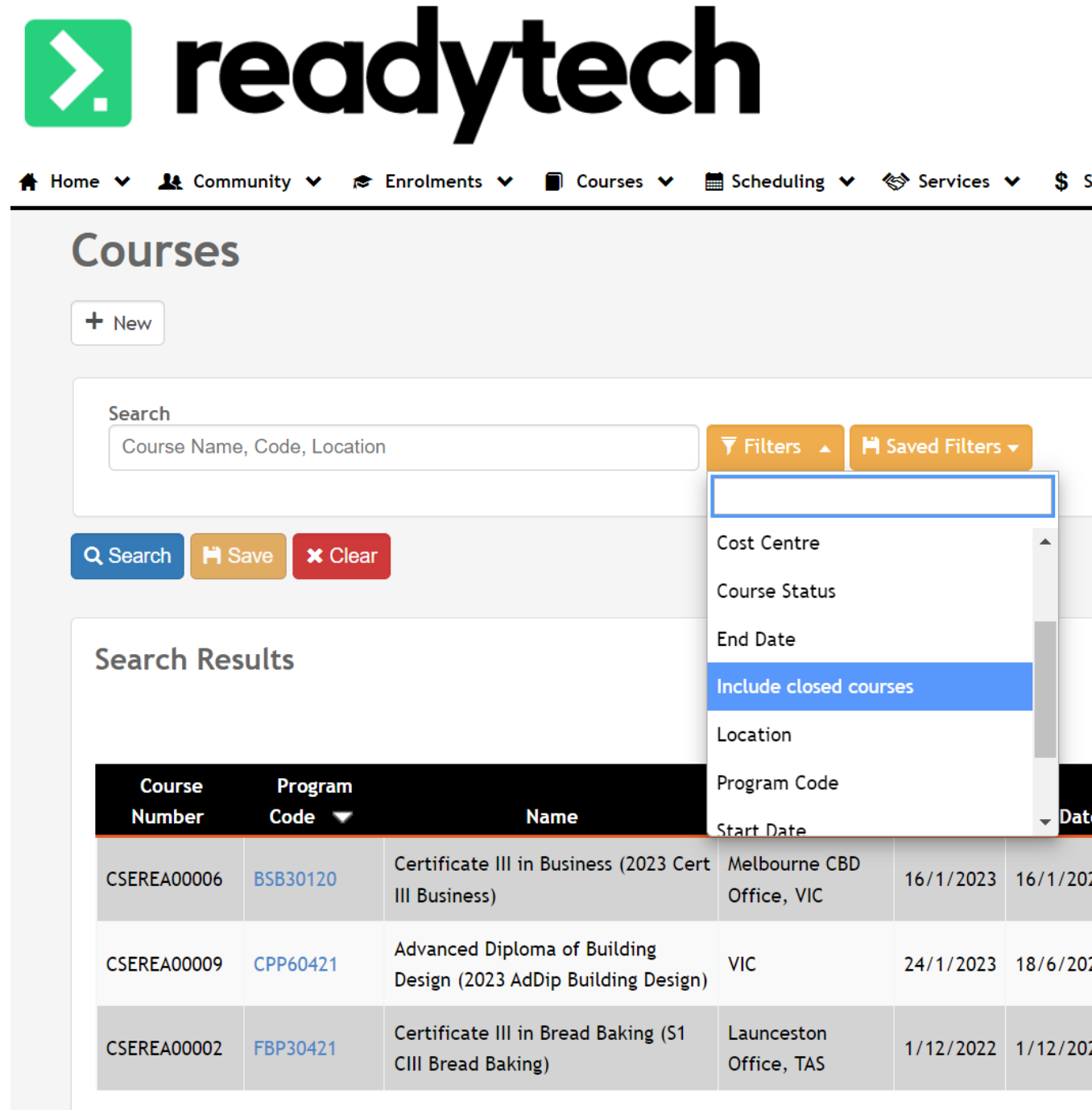

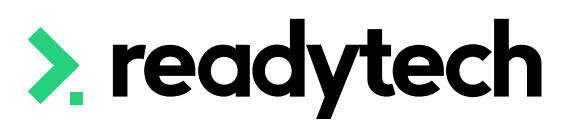

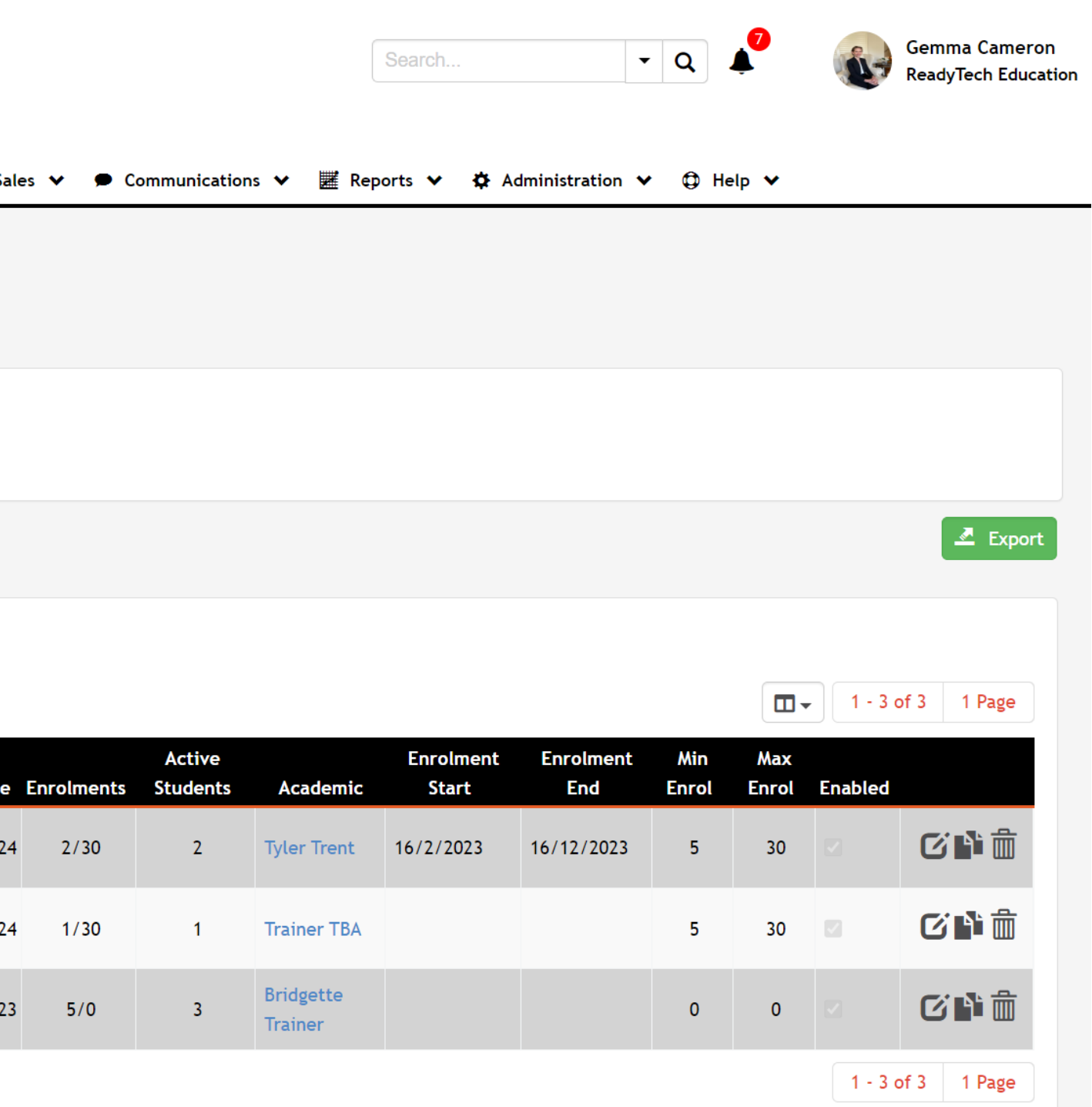

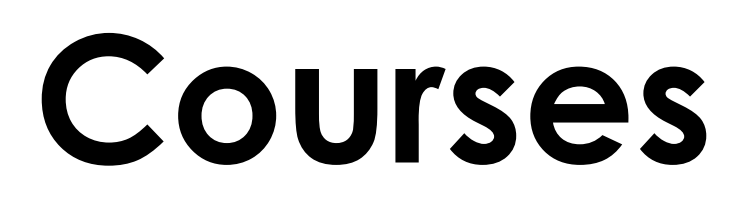

### **Course Duplication**

## If you have a Course you want to run repeatedly with only minor settings modifications (e.g. date

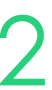

changes), we can use the Course Duplication feature

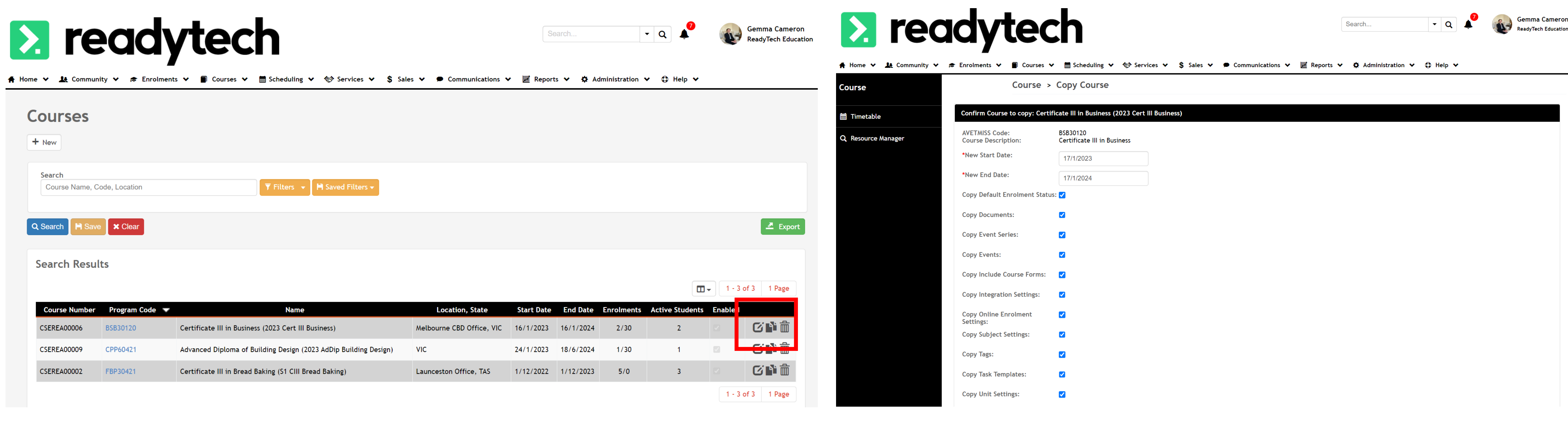

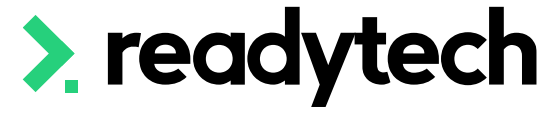

# **Lets go do it!**

Let's take a look at:

- Creating a Course
- Viewing the Course List
- Viewing a closed Course
- Duplicating a Course

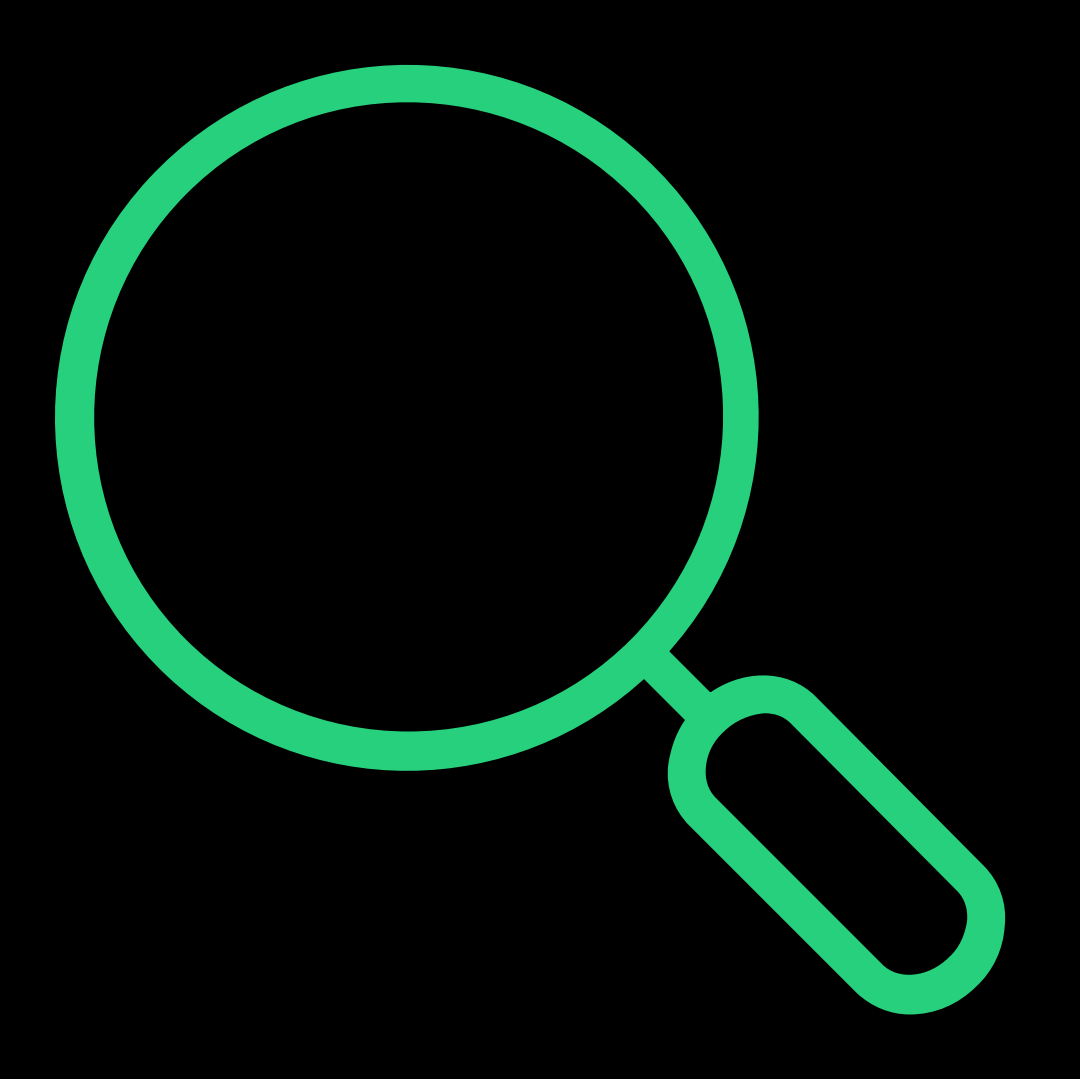

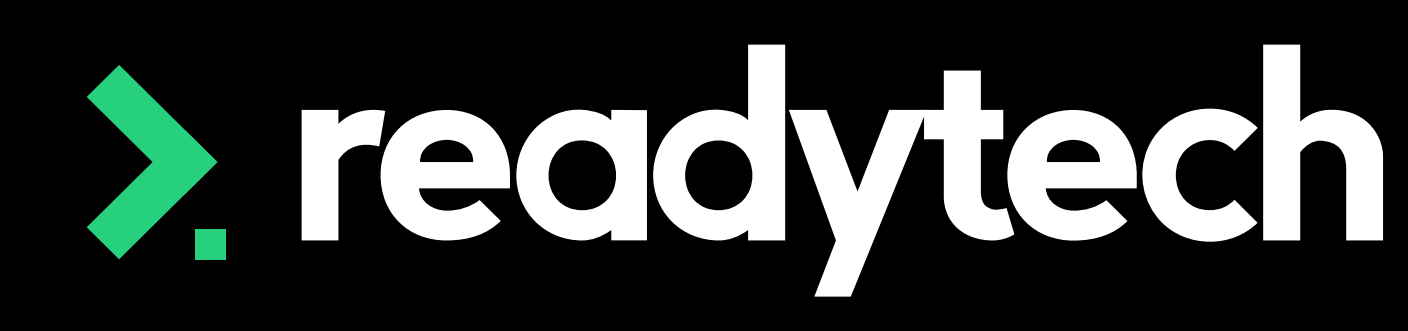

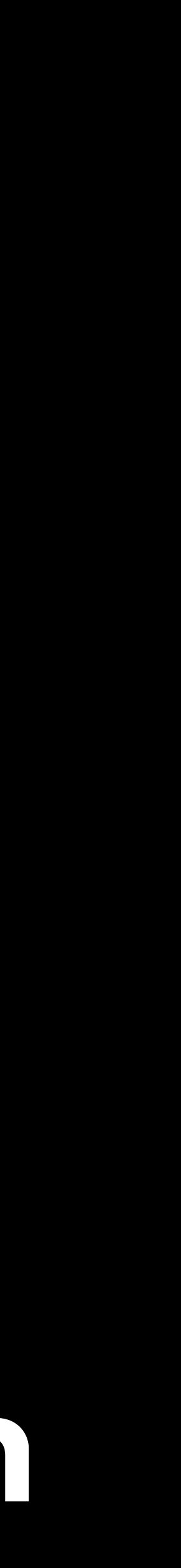

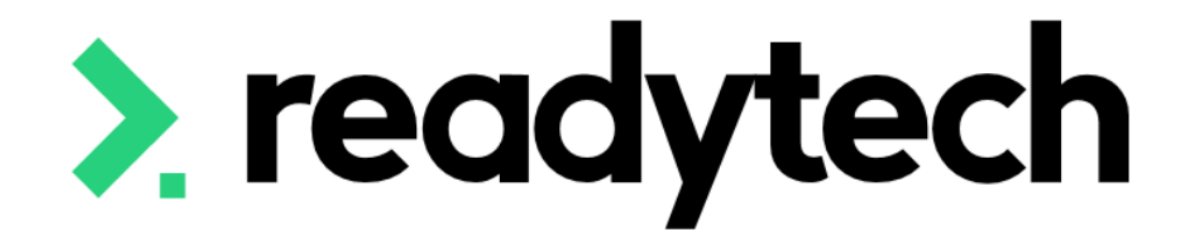

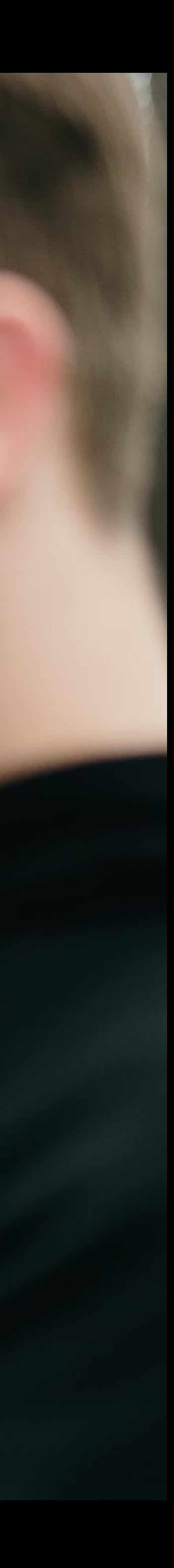

## **Event Types**

Events can be created against different entities in the system

- Individual party
	- a catchup for a student with a trainer
- Course:
	- A single mandatory lecture for a Course, everyone in that Course is placed in this event
	- A series of lectures with two options, A or B, and every student in the Course must choose one option
- System:
	- Place students from multiple courses in one event
	- Place all students in the system in one event

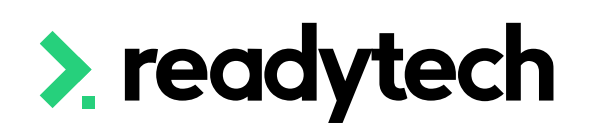

## readytech

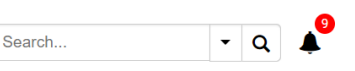

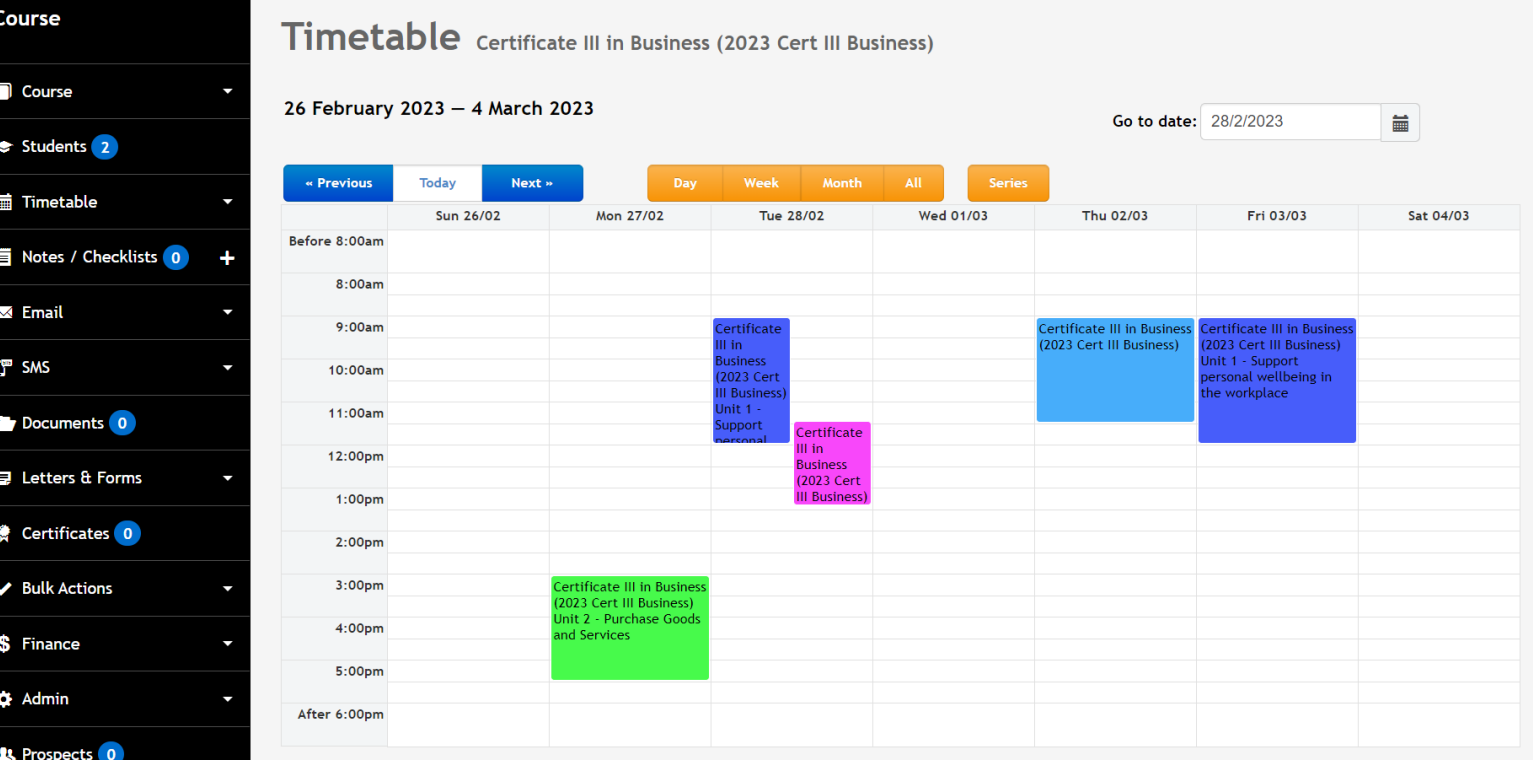

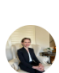

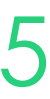

## **Individual Party Events**

To create an event for an individual party:

Community > List All > search student > enter the record > Schedule > Calendar View

Go to the desired date and highlight the calendar where you want the event to appear

Fill in the details in the window

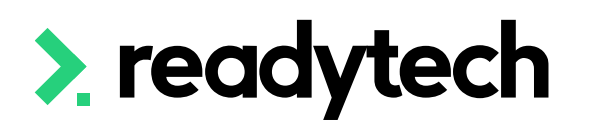

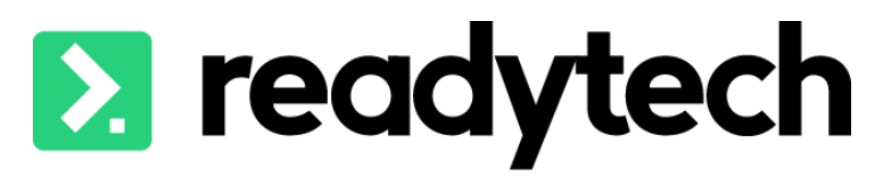

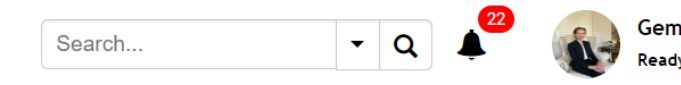

**■** Scheduling  $\vee$  <sup> $\otimes$ </sup> Services  $\vee$  **S** Sales  $\vee$  ● Communications  $\vee$ Enrolments  $\vee$ 

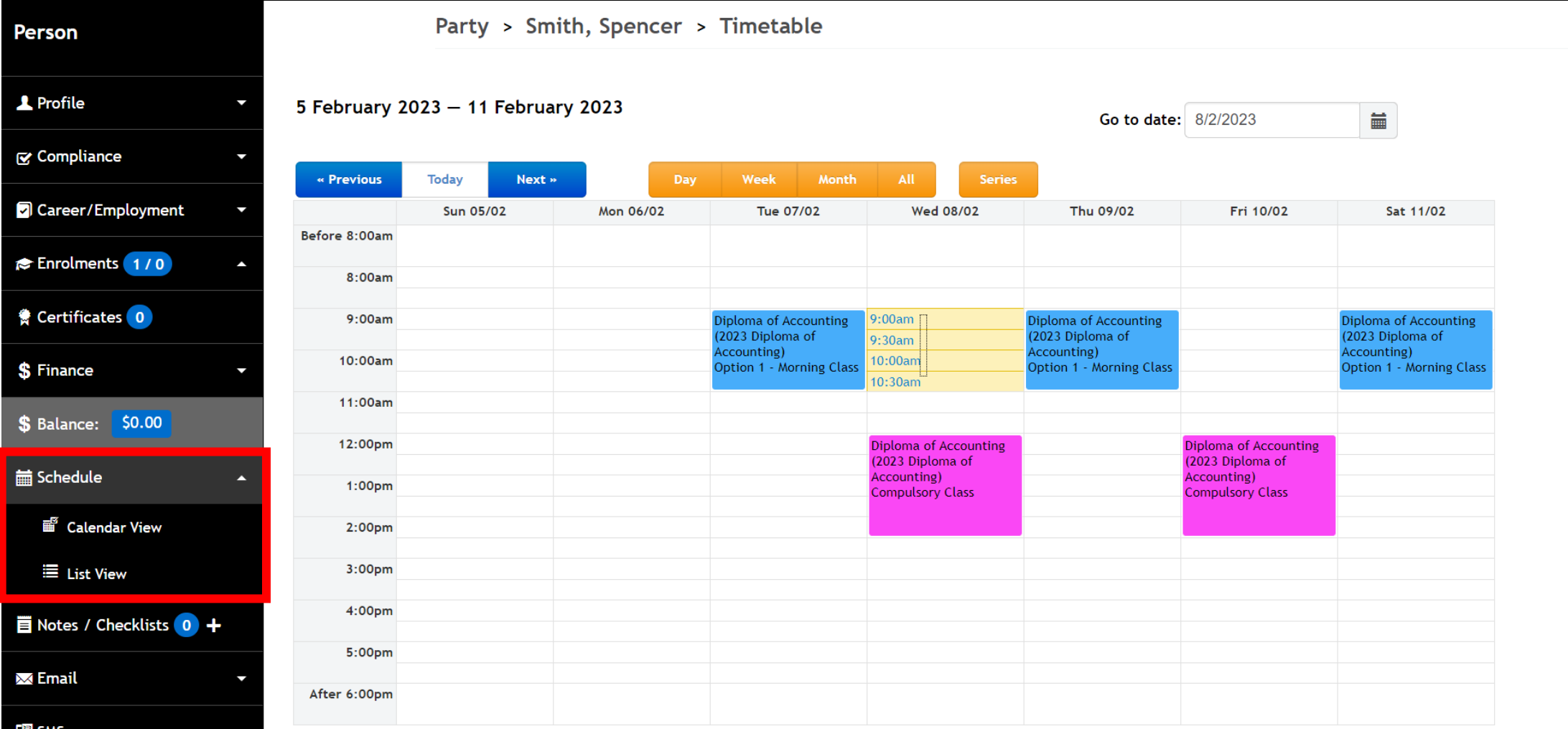

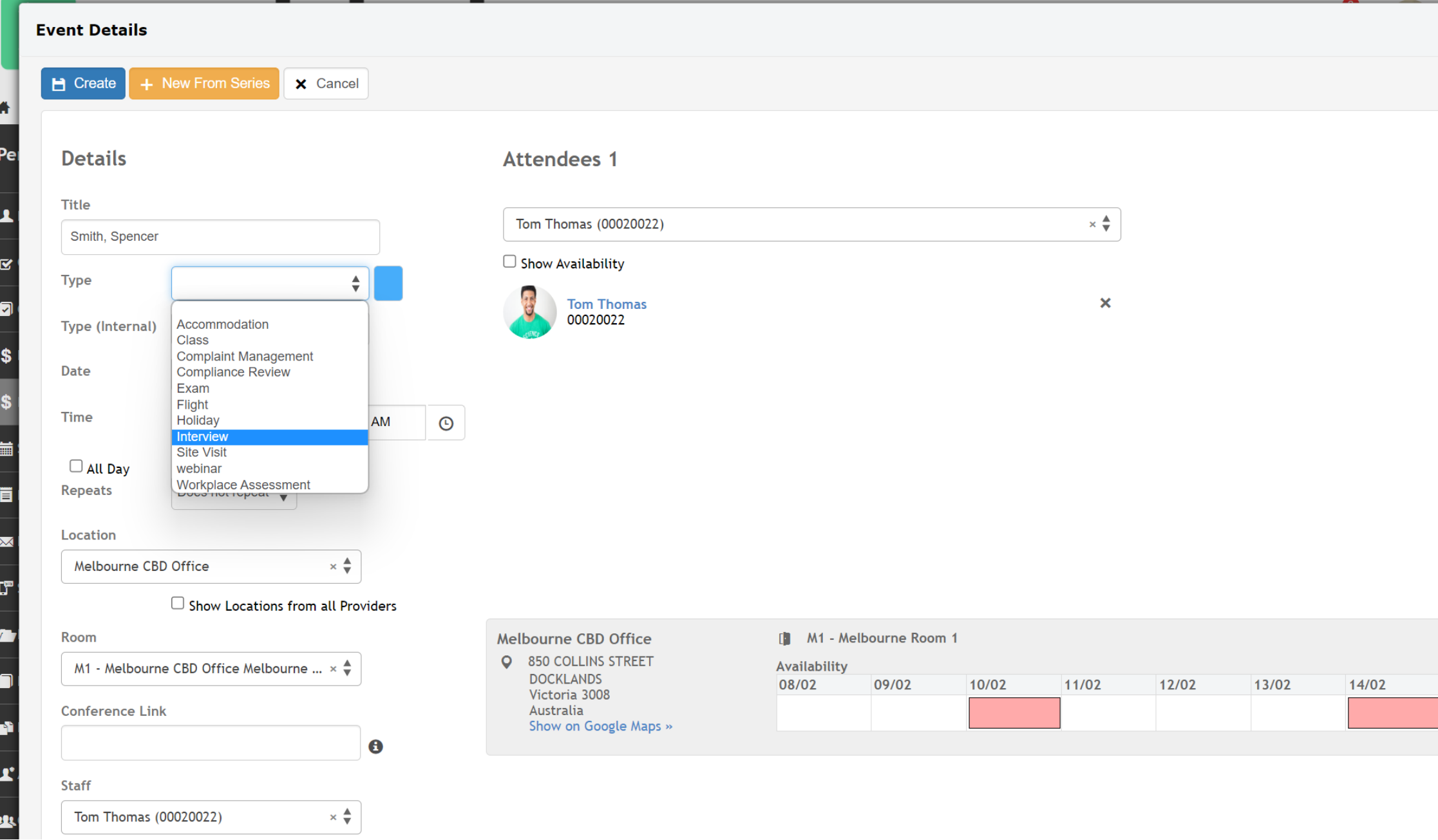

## **Student Portal**

#### **2** readytech

Spencer Smith

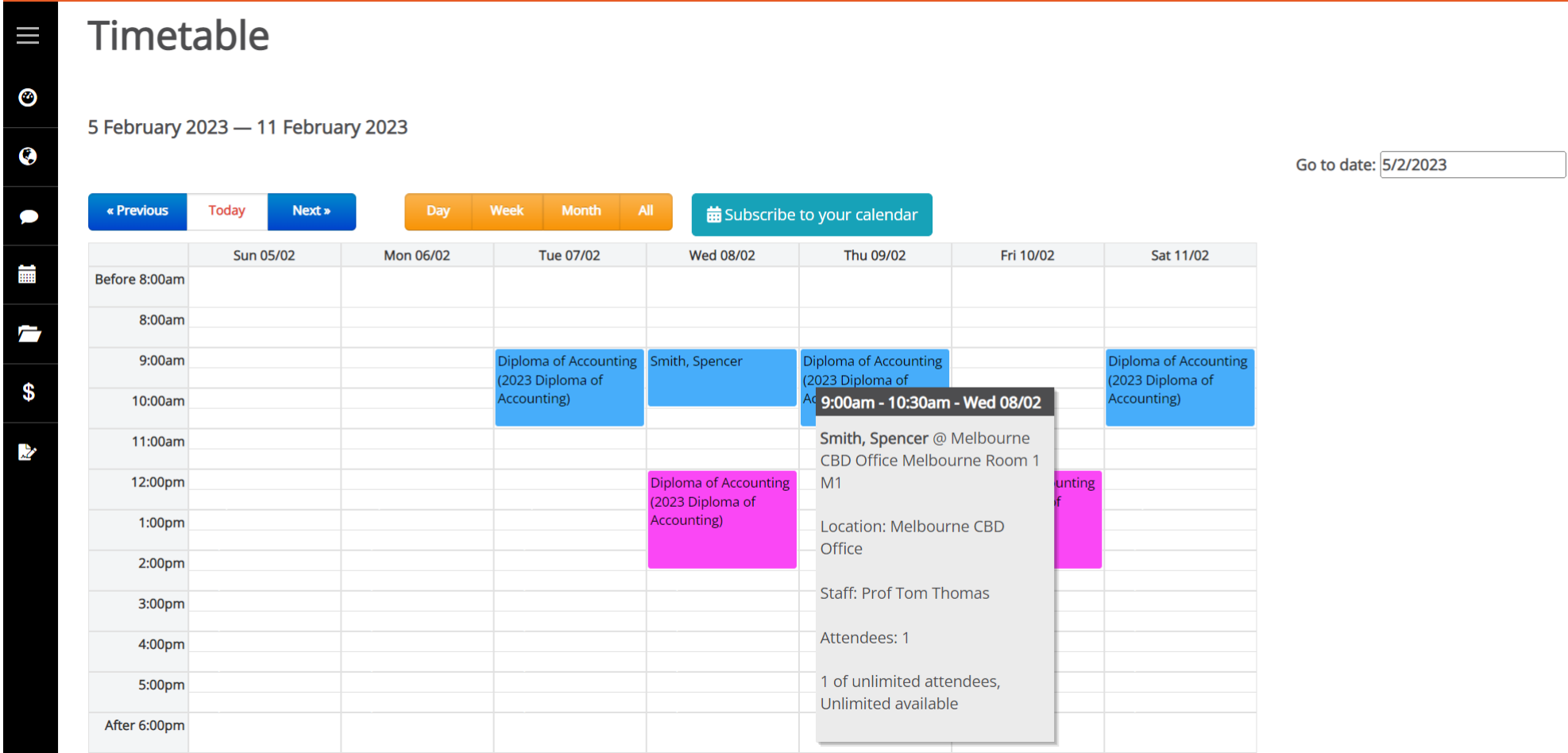

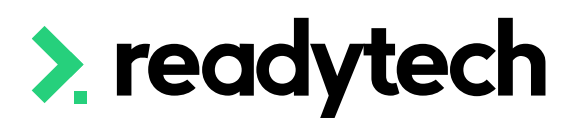

# Events

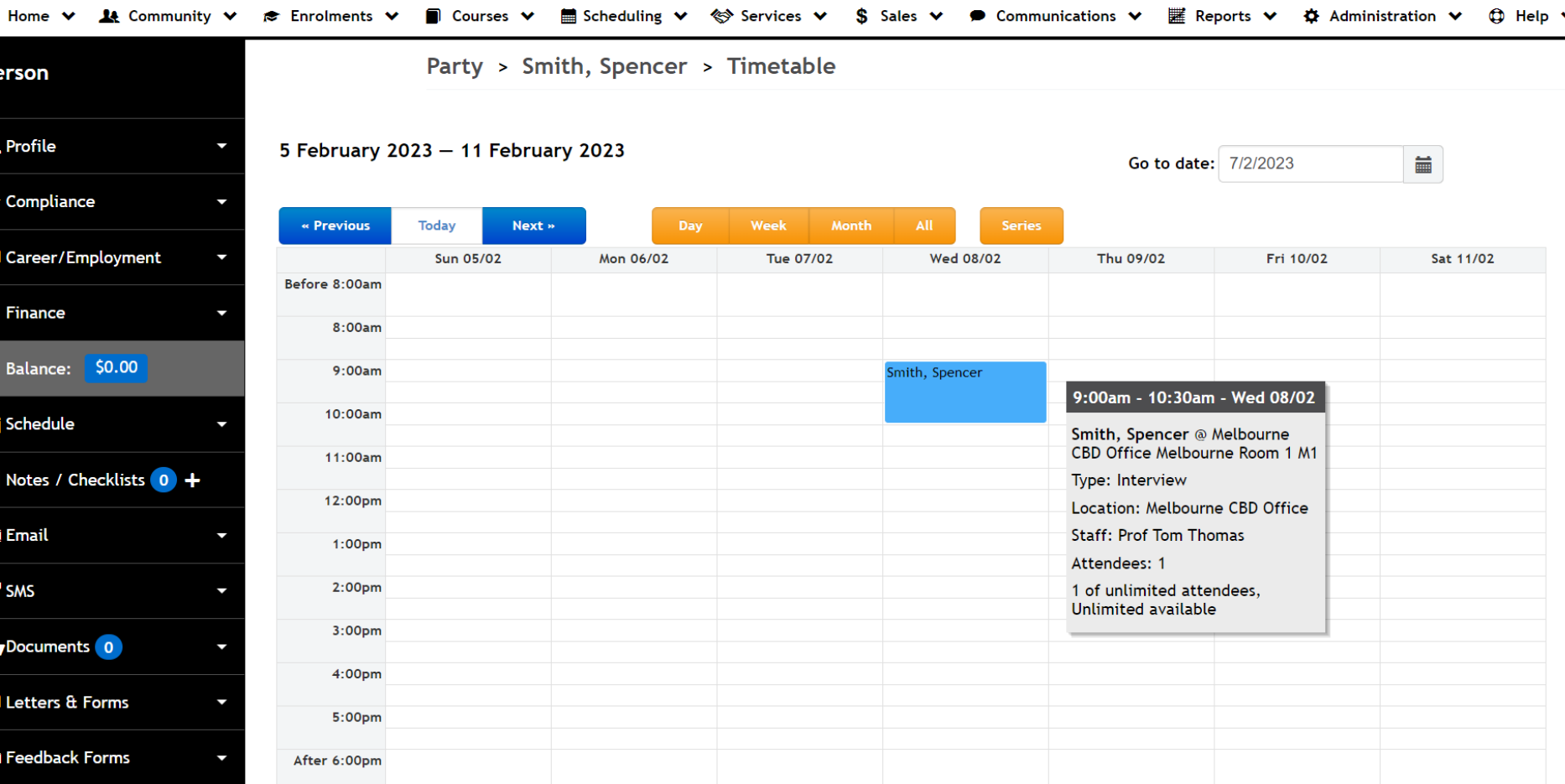

## **Trainer 2 readytech**

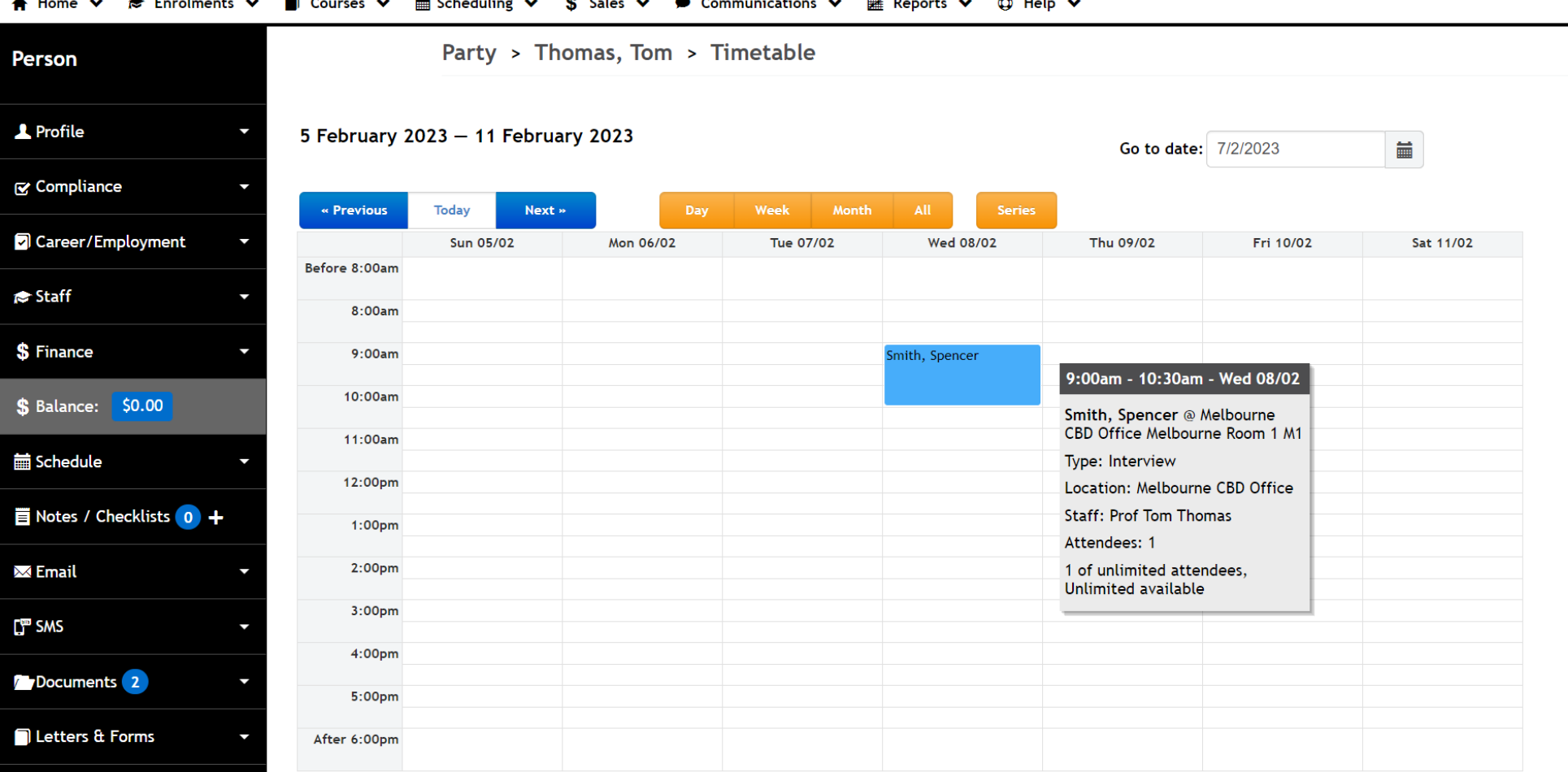

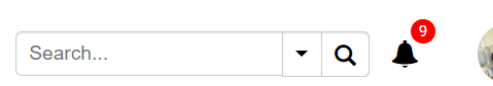

Search...  $\boxed{\cdot |a|}$ 

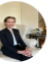

Gemma Cameron dyTech Educatio

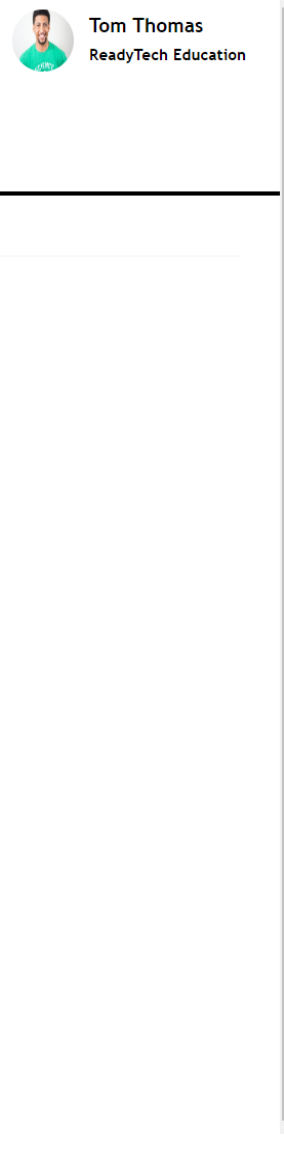

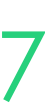

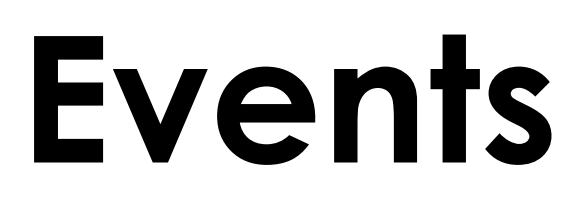

## **Single Course Events**

This might be for a one-off exam or a regular lecture

Courses > Course List > select the desired course > Timetable > Calendar View

Go to the desired date and highlight the calendar where you want the event to appear

Fill in the details in the window

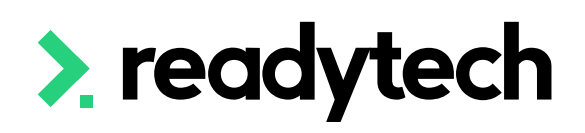

## 2 readytech

Cours

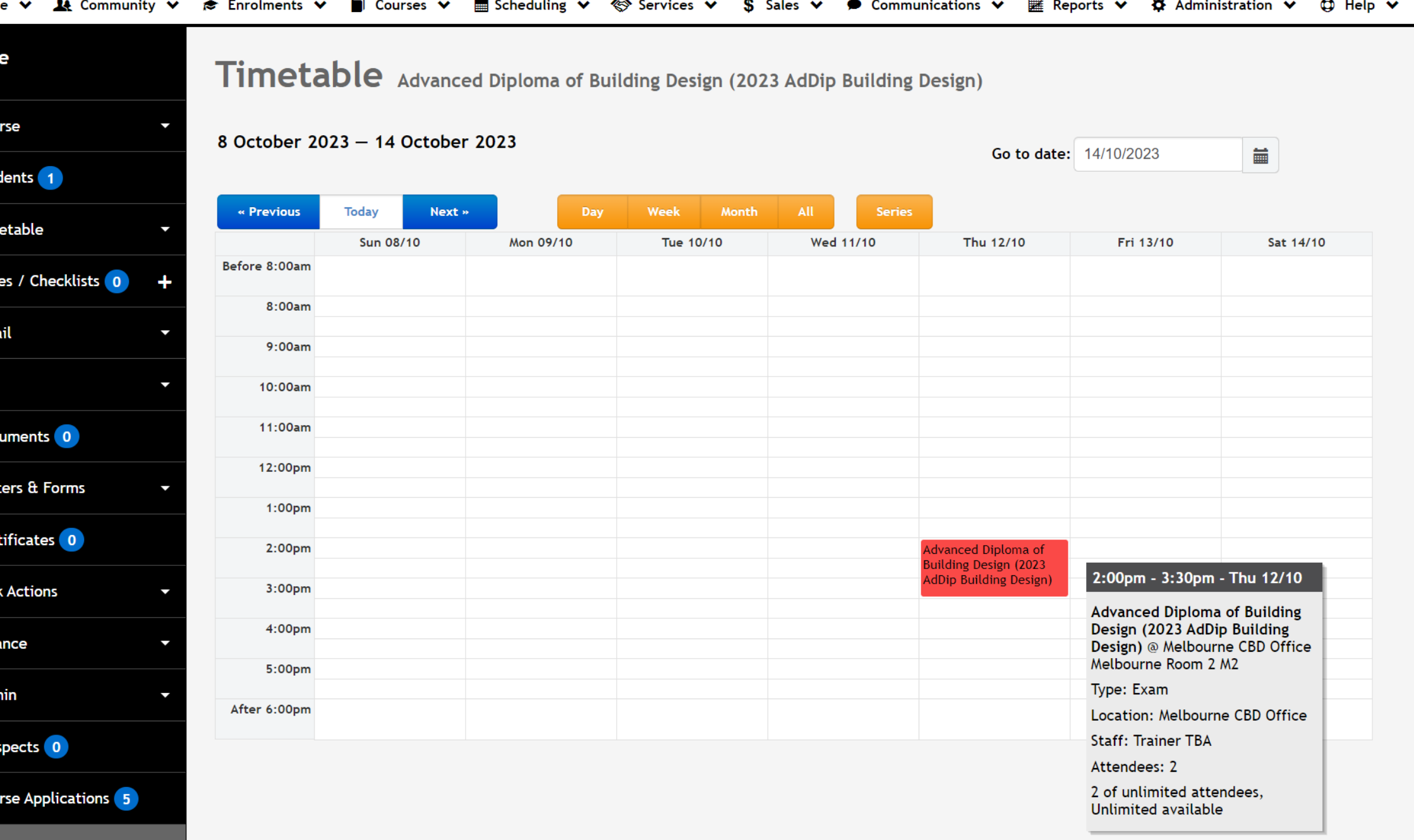

Search...

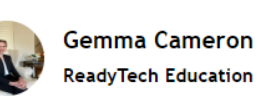

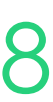

### **Event Series for a Course**

These allow you to have one Course with multiple timetables attached to it

e.g. you wish to run one Course, but offer a morning OR an afternoon class which students can choose from

Courses > Course List > select course> Timetable > Event Series

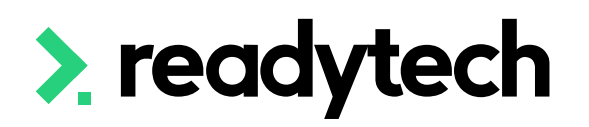

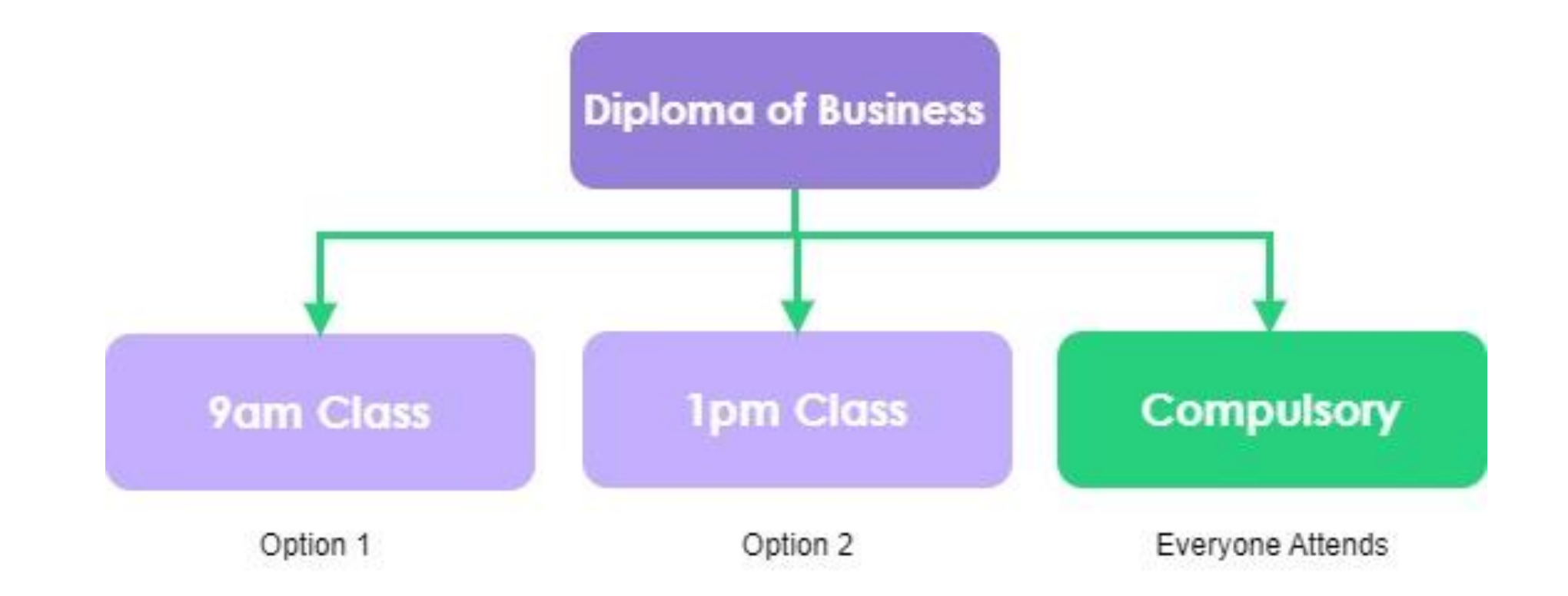

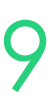

## **Event Series for a Course**

For each option/stream you will add a new series

- Select a different colour for each series
- Be careful with 'Include all students' box

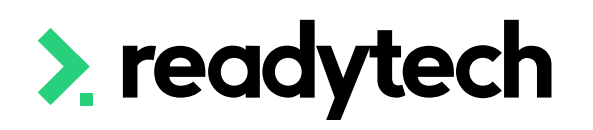

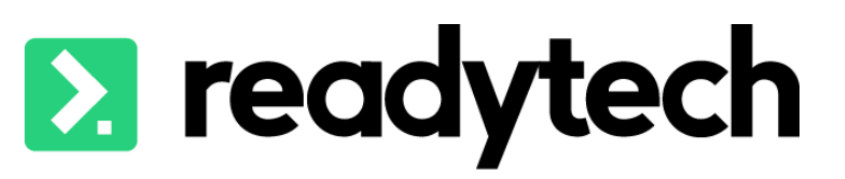

11:00 AM

- ල

 $\rightarrow \leftarrow$ 

 $\rightarrow \frac{4}{7}$ 

Fill in all the information in the event details window for each series

 $\rightarrow$ 

 $\mathbf{x} \triangleq$ 

 $dav(s)$ 

 $\Omega$ 

**Ibourne CBD Office** 

Tully Trump (00020013)

Option 1 - Morning Class

Start Typing..

how Locations from all Provider

Ibourne CBD Office Melbourne Room.

 $\Box$  All Day Repeats

**Until** 

**Conference Link** 

 $\mathbf \Theta$ **Staff** 

Unit

**Series** 

∙

<u>ा</u>

 $\mathbf{P}$ 

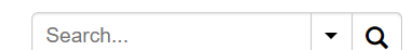

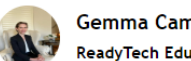

#### **« Services ∨** S Sales <del>∨</del>

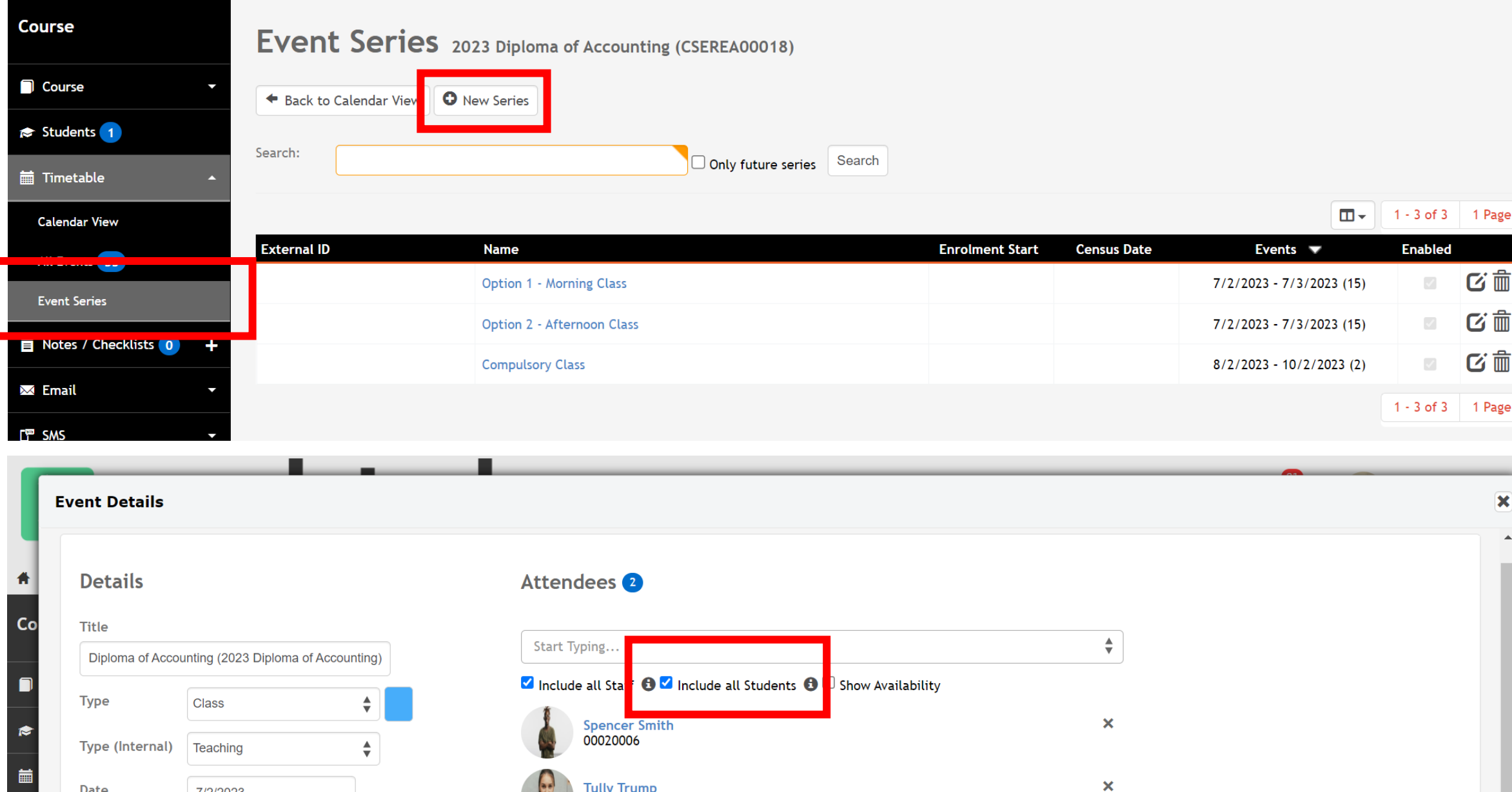

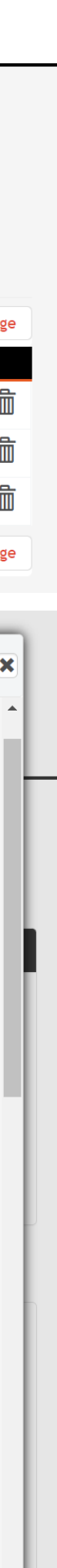

### **NOTE!:**

### **Event Series for a Course**

You can view and edit individual events within a series by selecting the series and scrolling down

Each series can then be viewed on the courses overall timetable, but an individual student enrolment will only select some of these options, depending on requirements

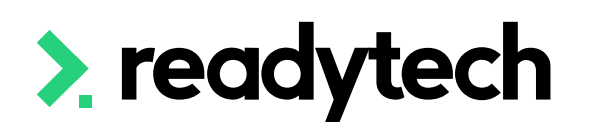

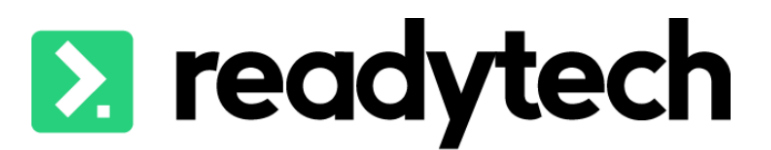

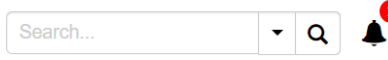

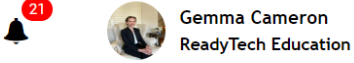

S Sales  $\vee$   $\bullet$  Communications  $\vee$   $\mathbb H$  Reports  $\vee$ 

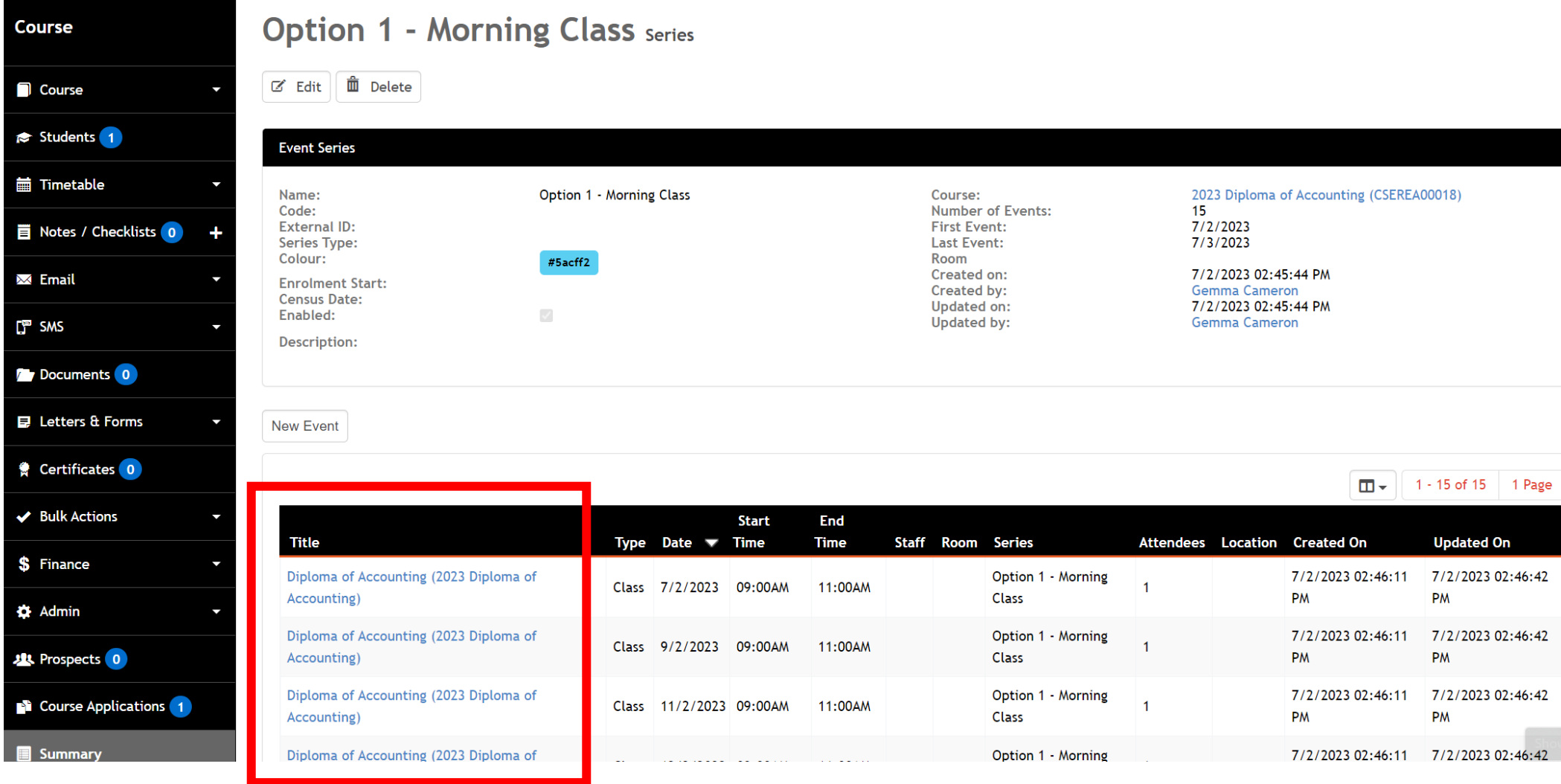

## 2. readytech

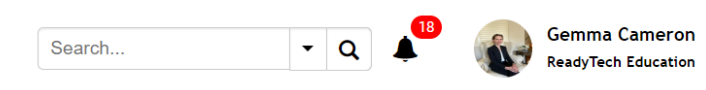

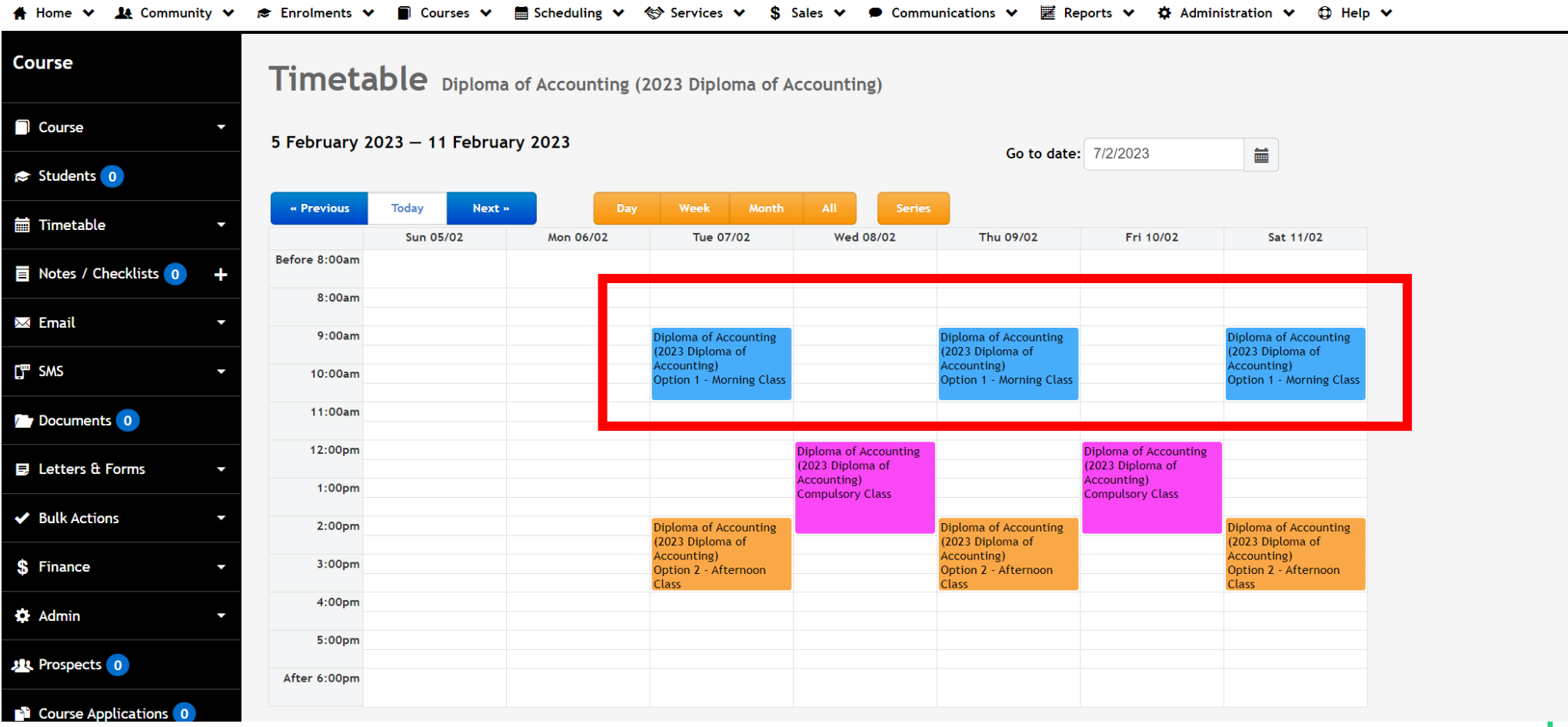

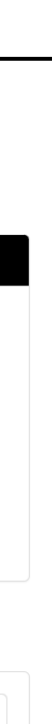

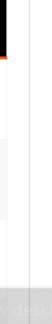

## **Event Series for a Course**

- Option 1 Blue
- Option 2 Orange
- Compulsory Pink

Here is our Course timetable with:

The enrolment wizard asks for selection during the scheduling window according to what we've set

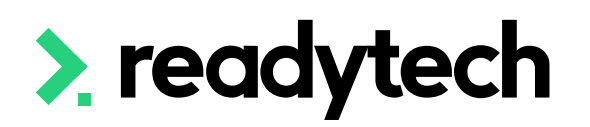

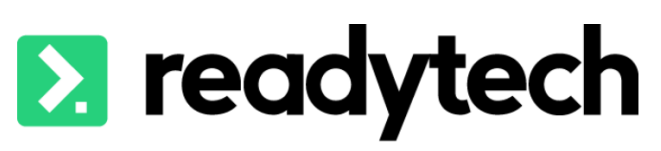

Search..  $\mathbf{Q}$ 

■ Scheduling ♥ 《 Services ♥ S Sales ♥ ● Communications ♥ ■ Reports ♥ ☆ Administration ♥ ☆ Help ♥

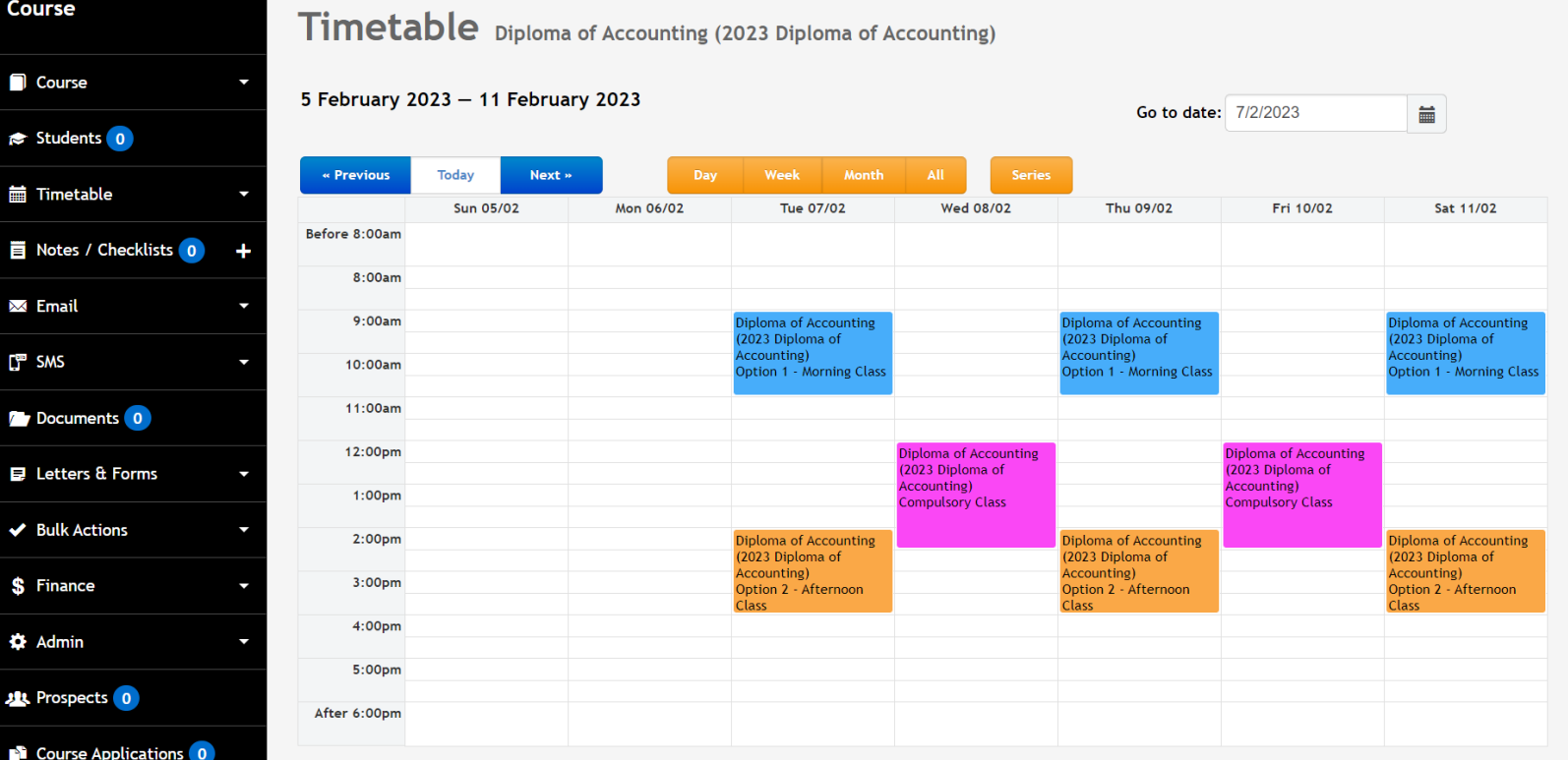

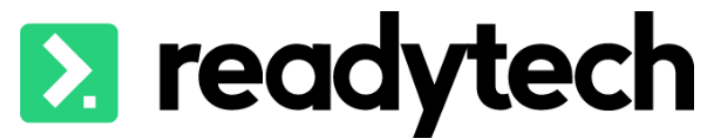

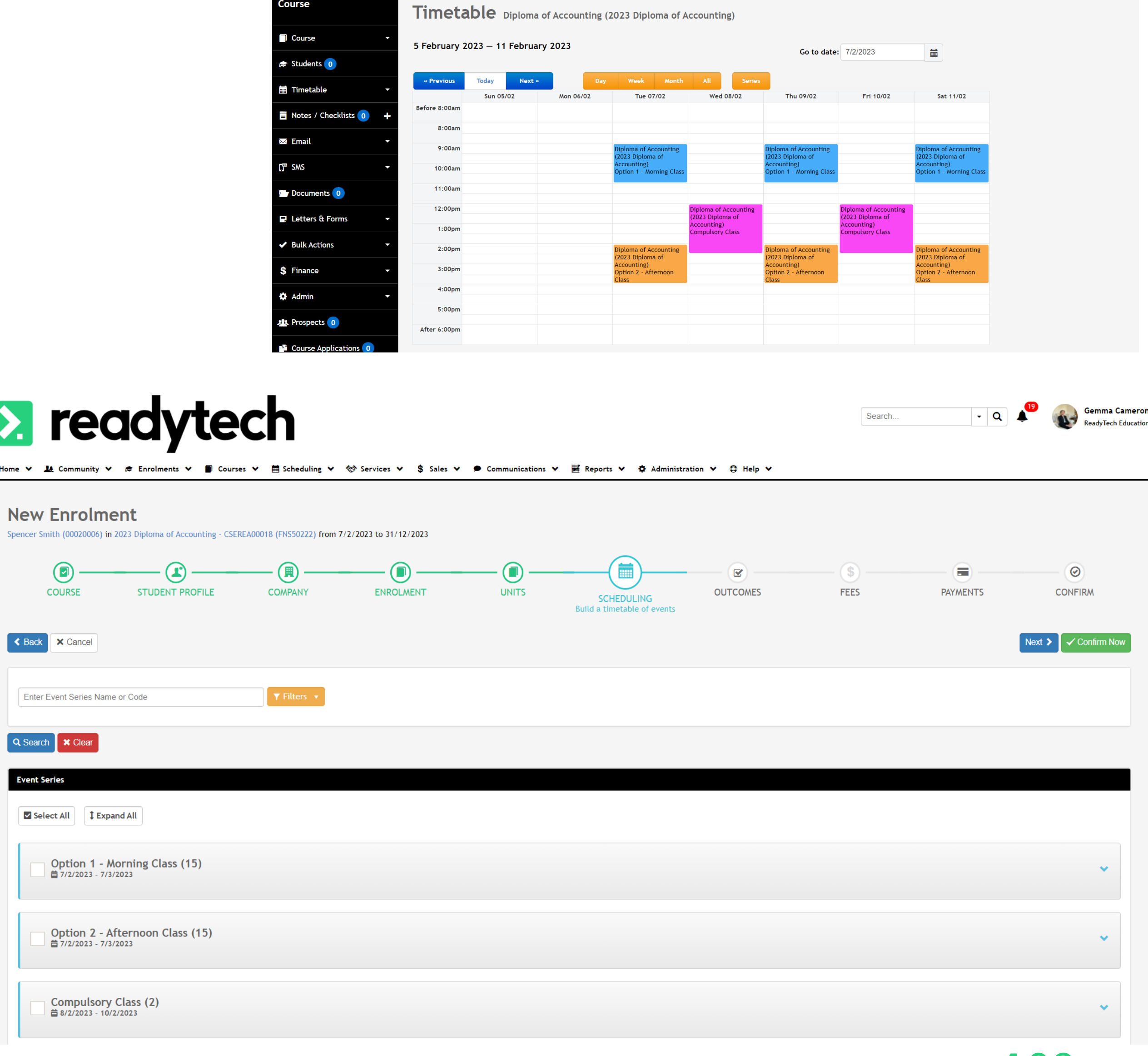

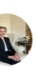

# **Lets go do it!**

Let's take a look at:

- Creating an event for an individual party record
- Creating events on a course level
	- Event series
	- Calander view events

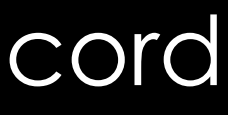

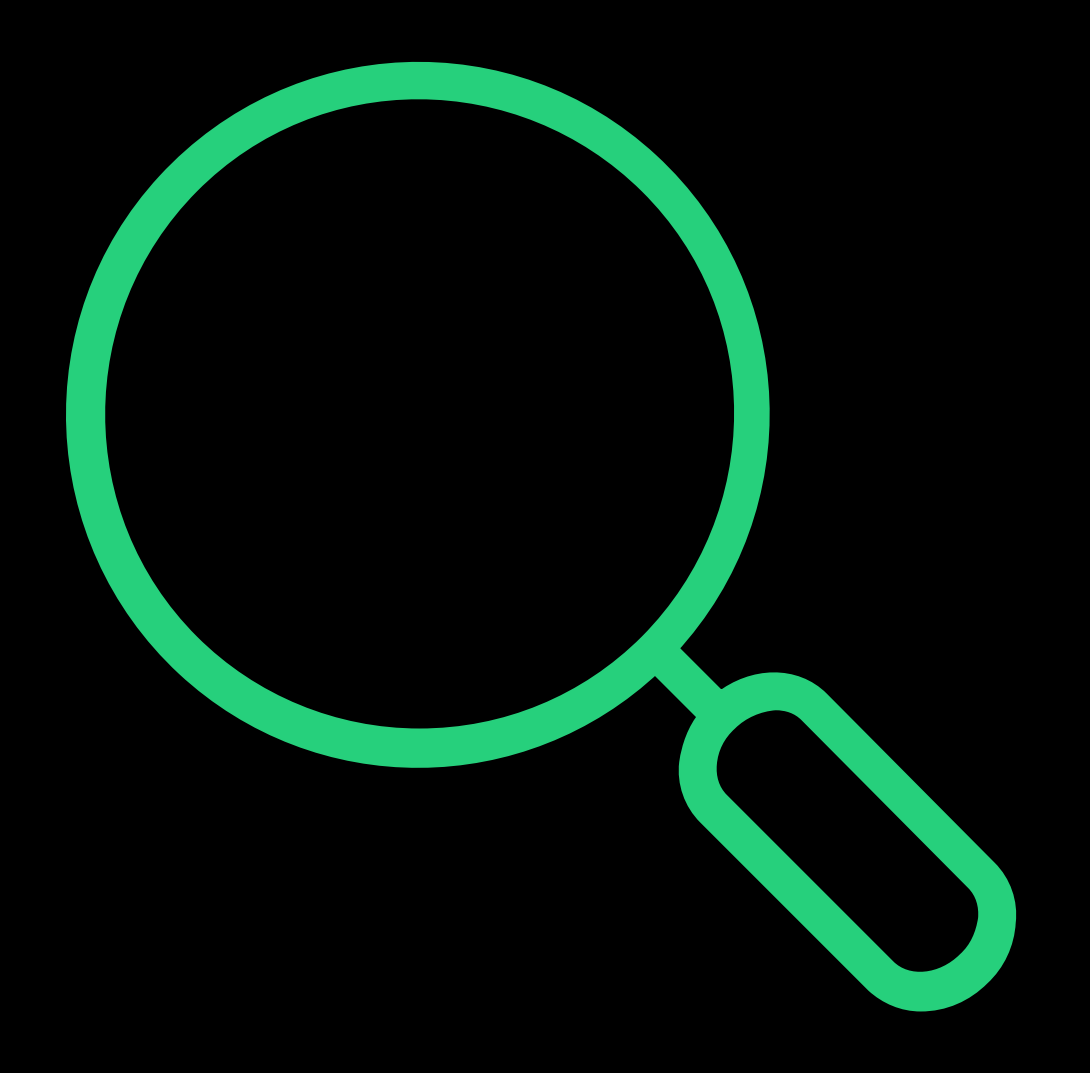

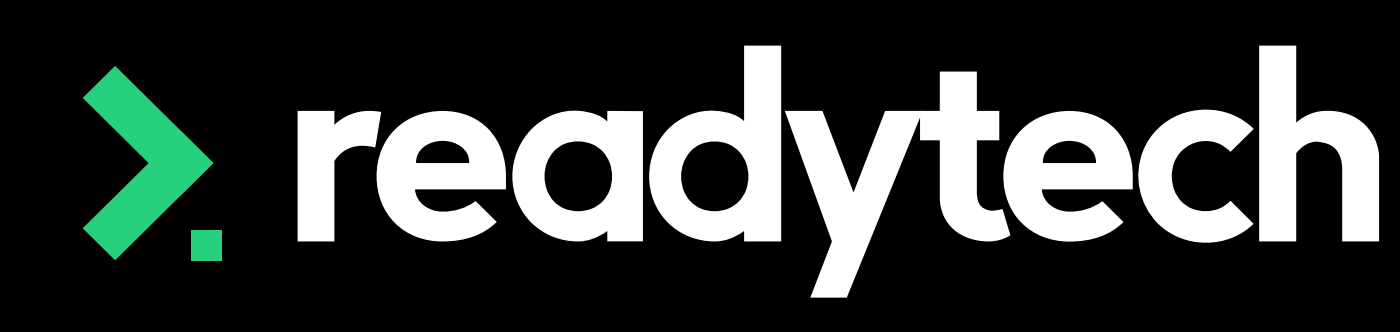

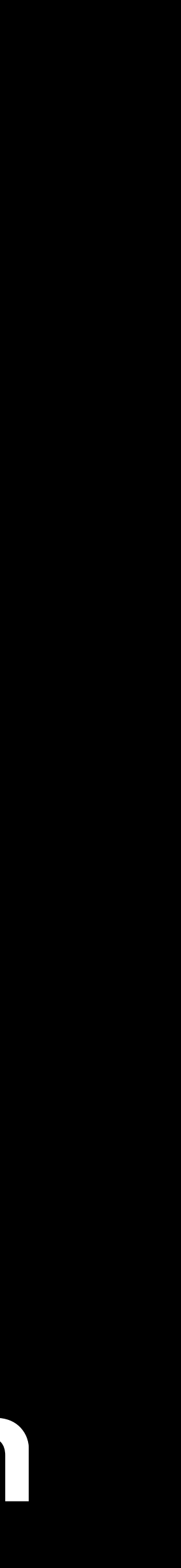

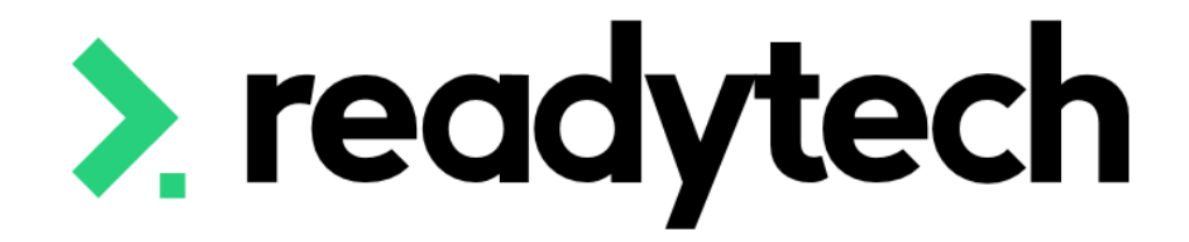

# **Manual Enrolment Demo**

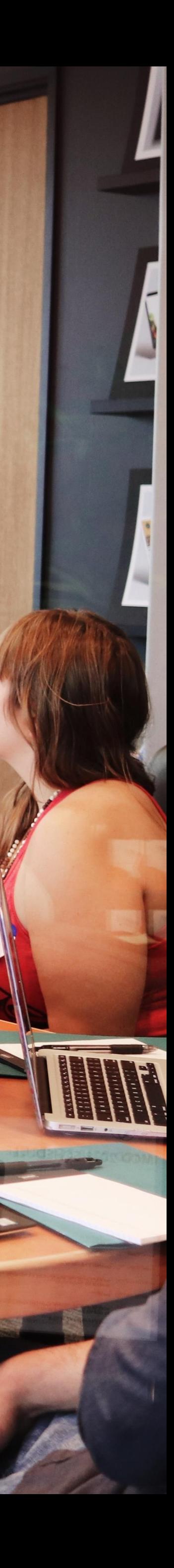

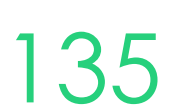

## **Manual Enrolment**

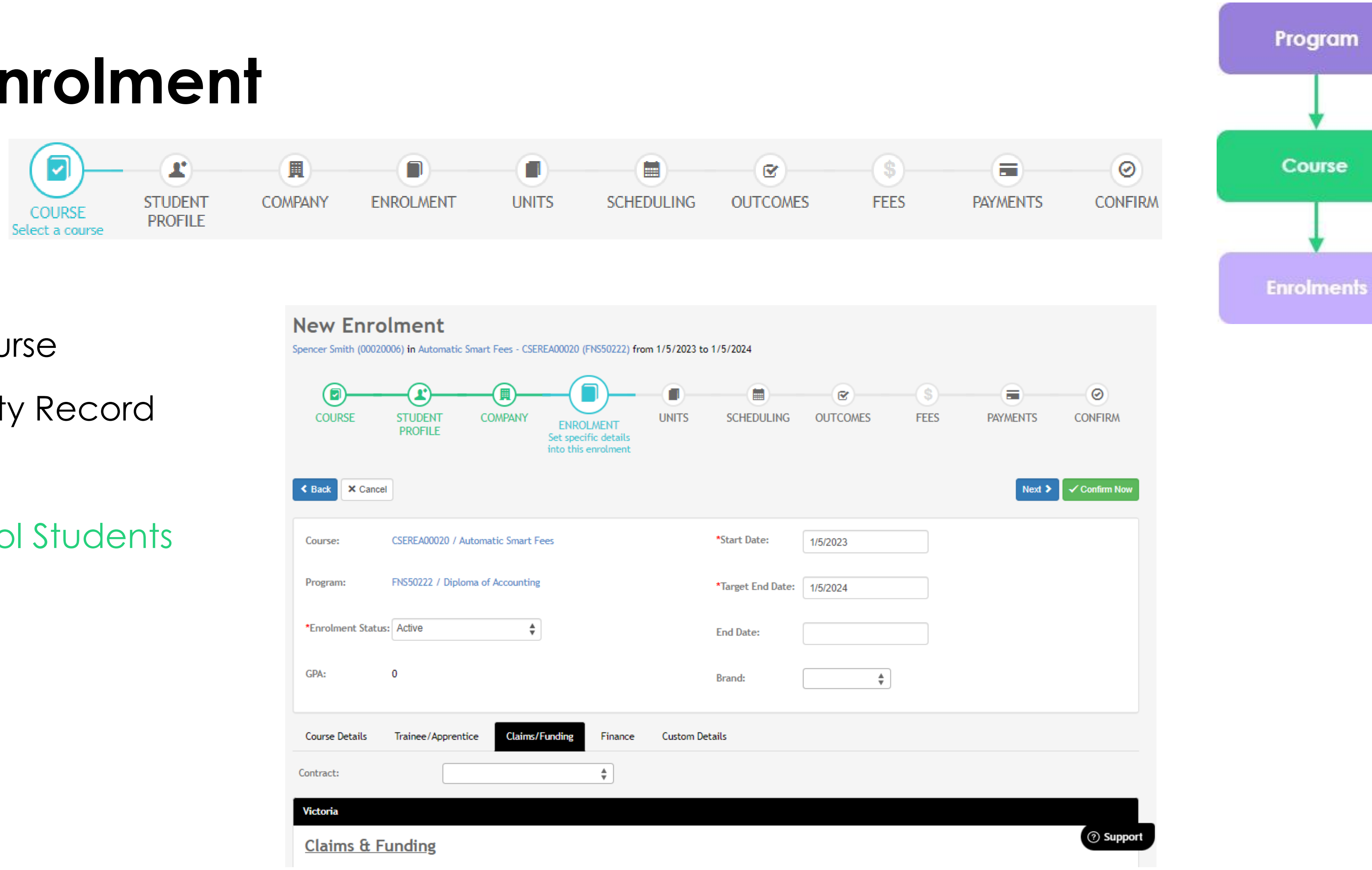

### 3 Steps

- Create a Course
- 2. Create a Party Record
- 3. Enrol Student

Enrolments > Enrol Students

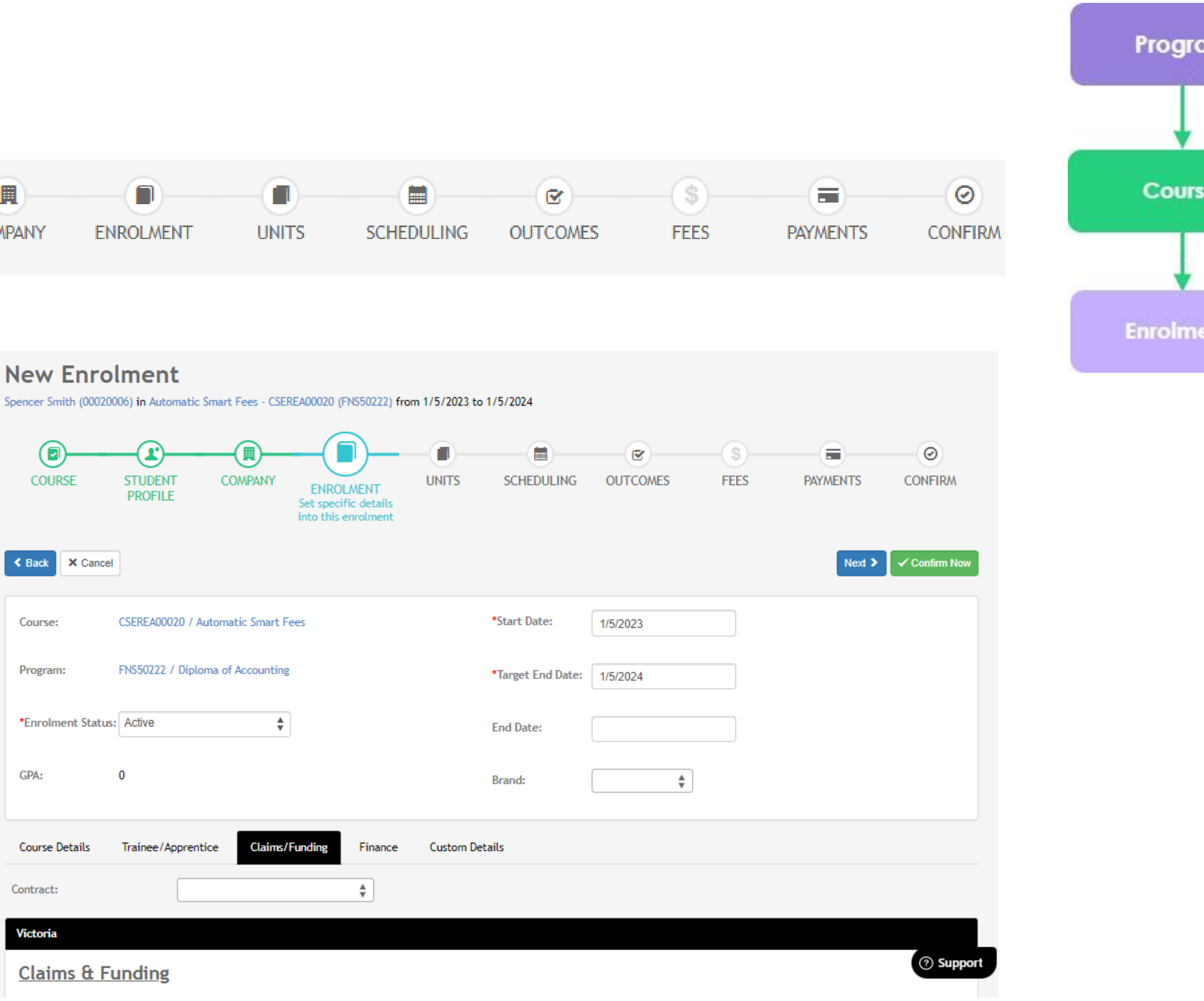

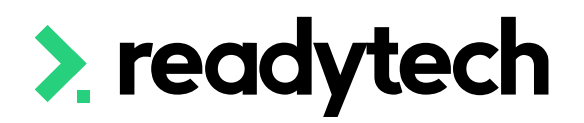

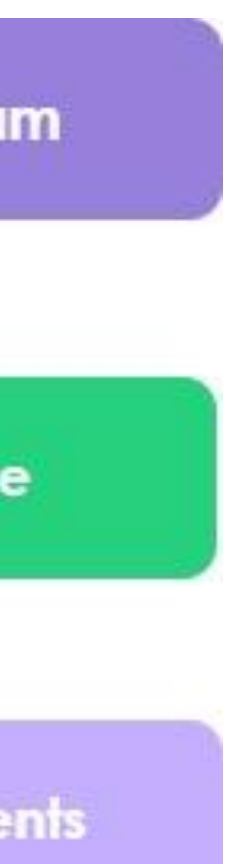

## **Bulk Enrolling**

Bulk enrolment assists with larger intake Courses Course > Course List > select course > Bulk Actions > Enrolments Note: The Student Profile step does not exist during bulk enrolment

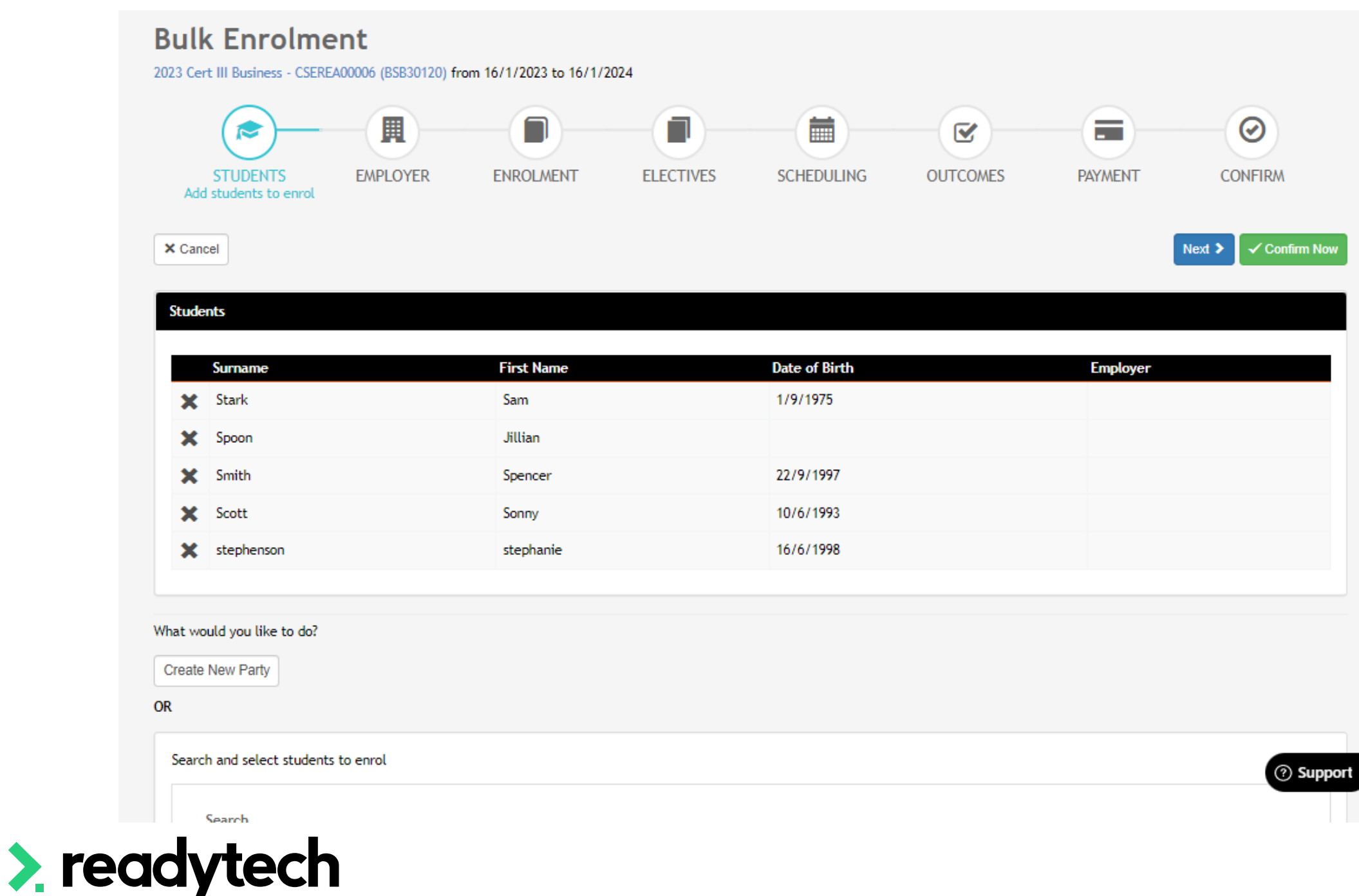

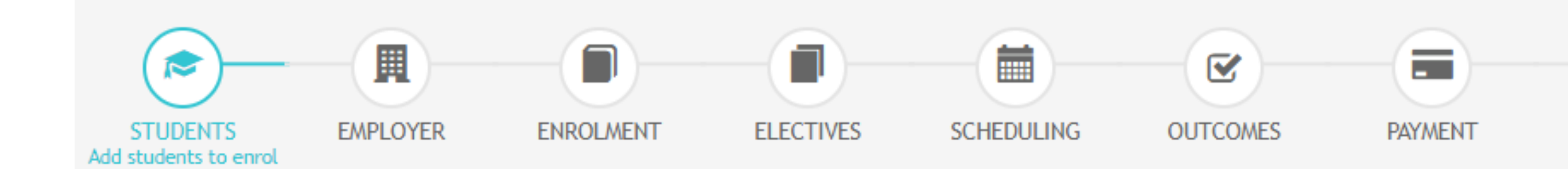

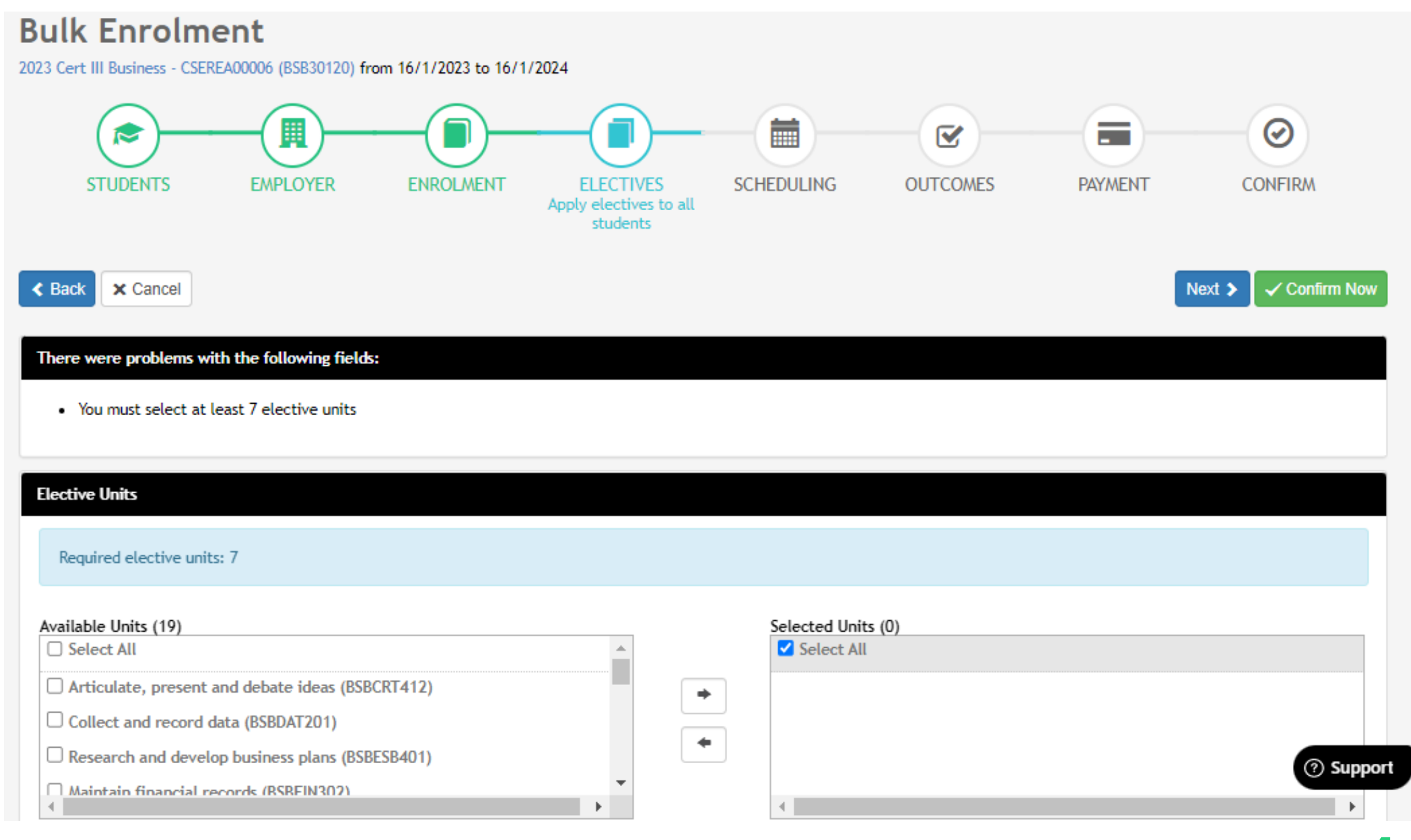

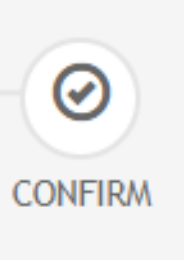

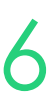

# **Lets go do it!**

Let's take a look at:

• Manual enrolment

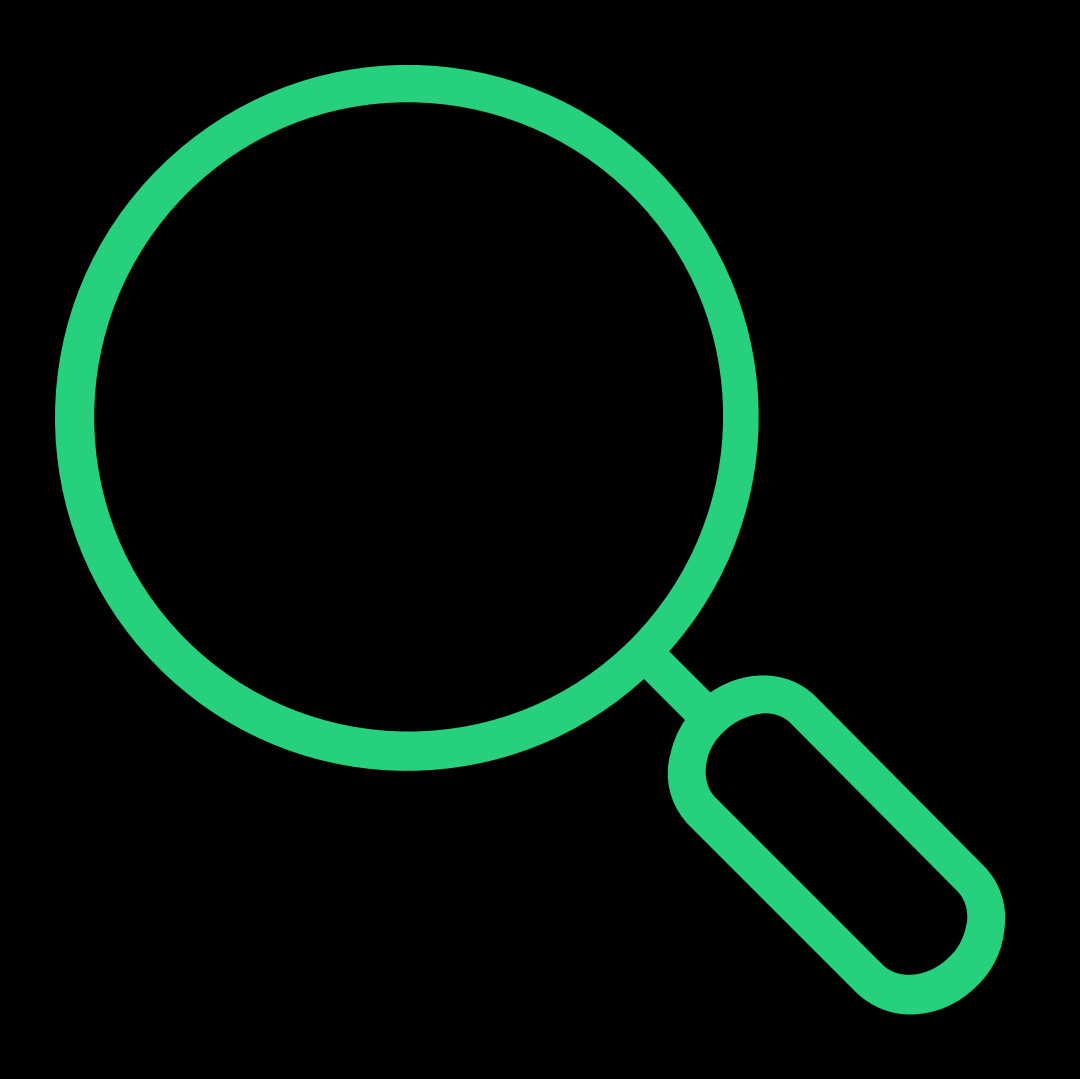

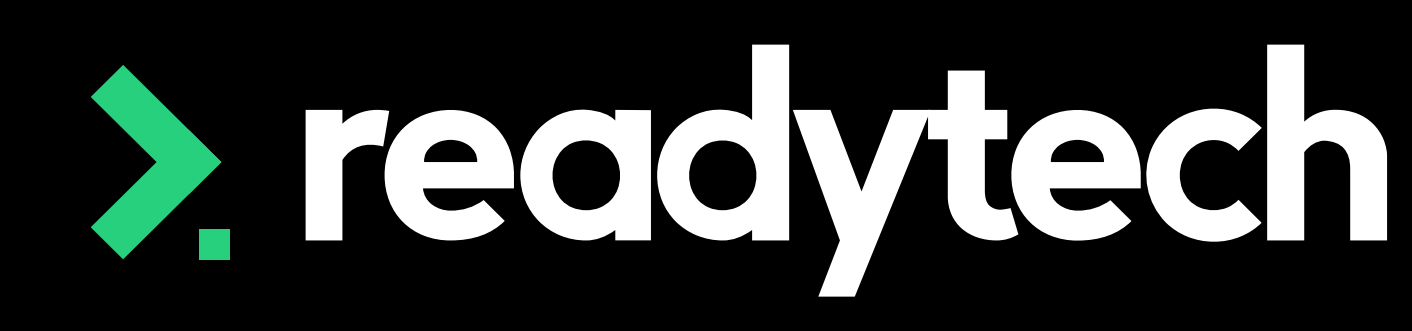

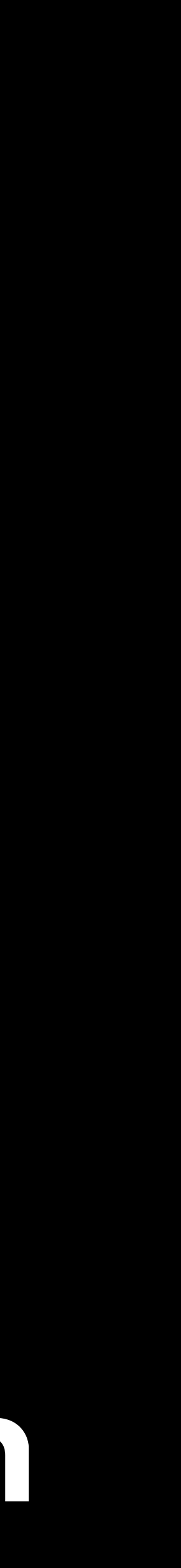

## **Summary**

## **What have we done today?**

- How to create courses (accredited and non-accredited)
- Events
	- The variety of events in the system
	- The entities against which events can be made
	- How to create events
- The manual enrolment process

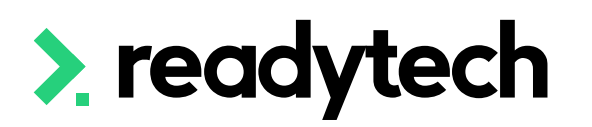

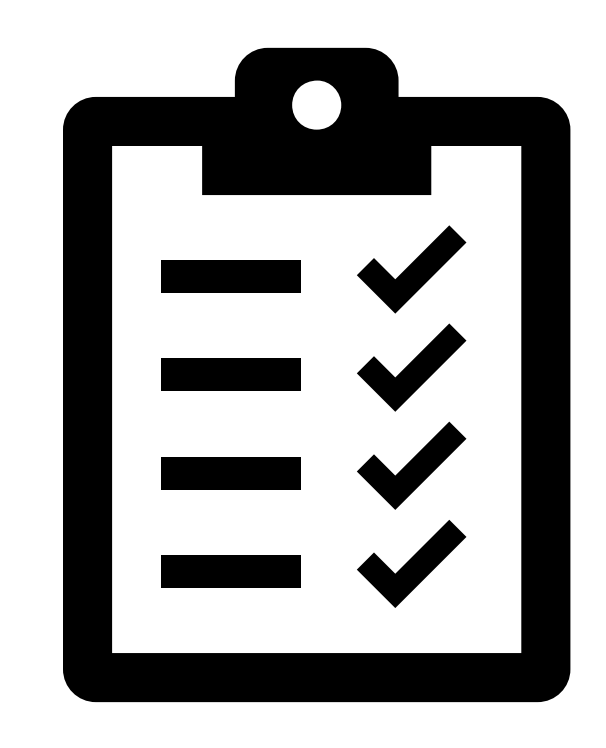

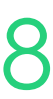

- Add all the Courses you wish to run into your system
- Create an individual party an event
- Create the events associated with the Courses
	- Be mindful of whether you should create single or event series

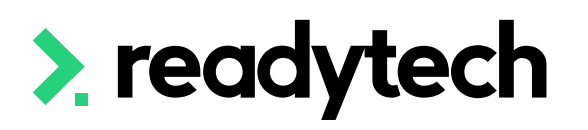

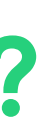

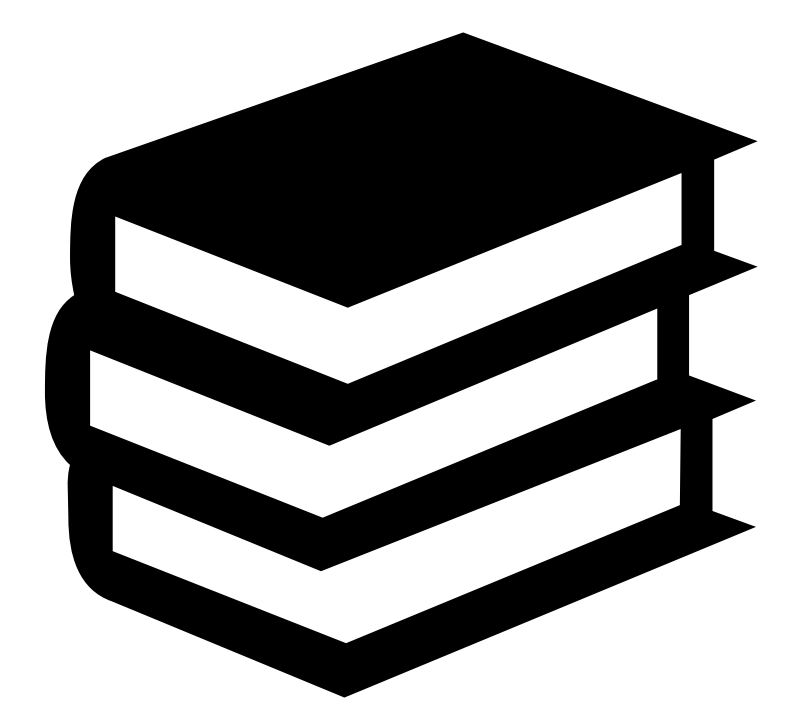

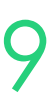

## **Action Items**

**What do I need to do after today's session?**

Here you will find all the information and resources for this series

- A copy of the PowerPoint slides
- Links for resources relevant to today's session
- Details on the materials required for upcoming sessions
- Booking links for upcoming sessions
- Recordings from today and previous sessions

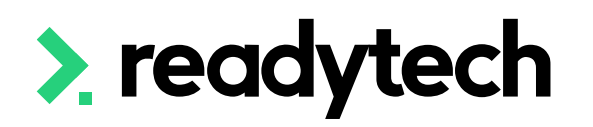

ReadyTech Education 140

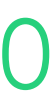

## **Enjoyed today's session?**

[Please navigate to article here](https://help-education.readytech.io/support/solutions/articles/51000330852-onboarding-education)

# **Thank you**

- E: support@ewp.readytech.io
- P: 02 9018 5525

For more information please contact:

#### **Support**

#### **Onboarding**

• E: customeronboarding@ewp.readytech.io

#### > readytech

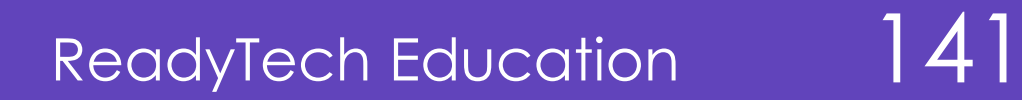

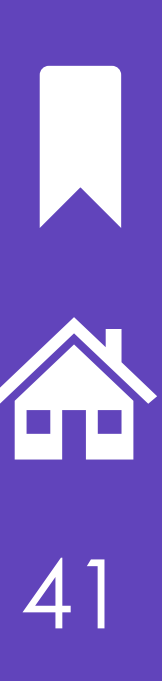